# DryLINK® TRAINING COURSE

### October 2019

# BE EVERYWHERE AT ONCE

### Phoenix DryLINK® Mobile App

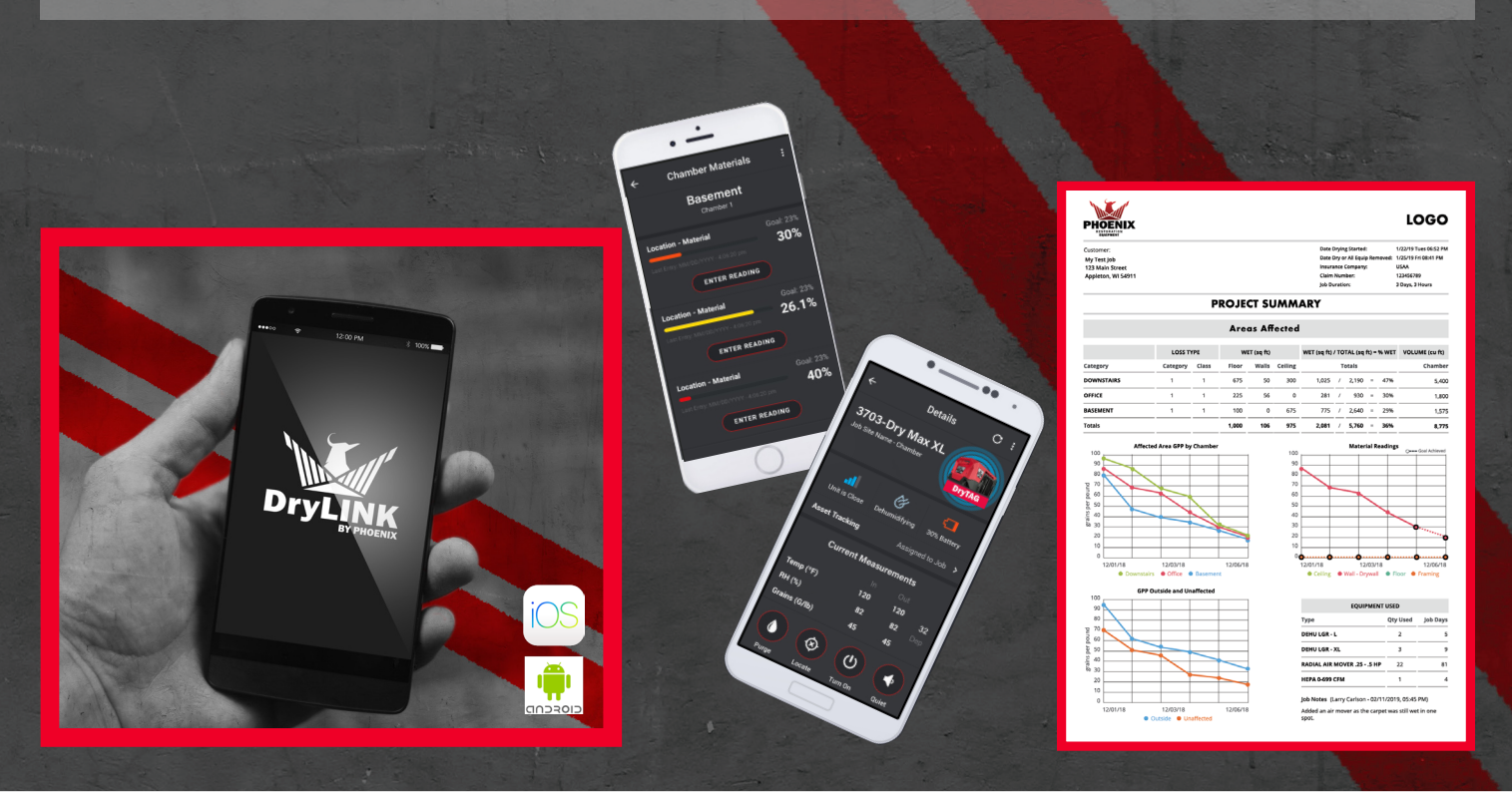

## TABLE OF CONTENTS

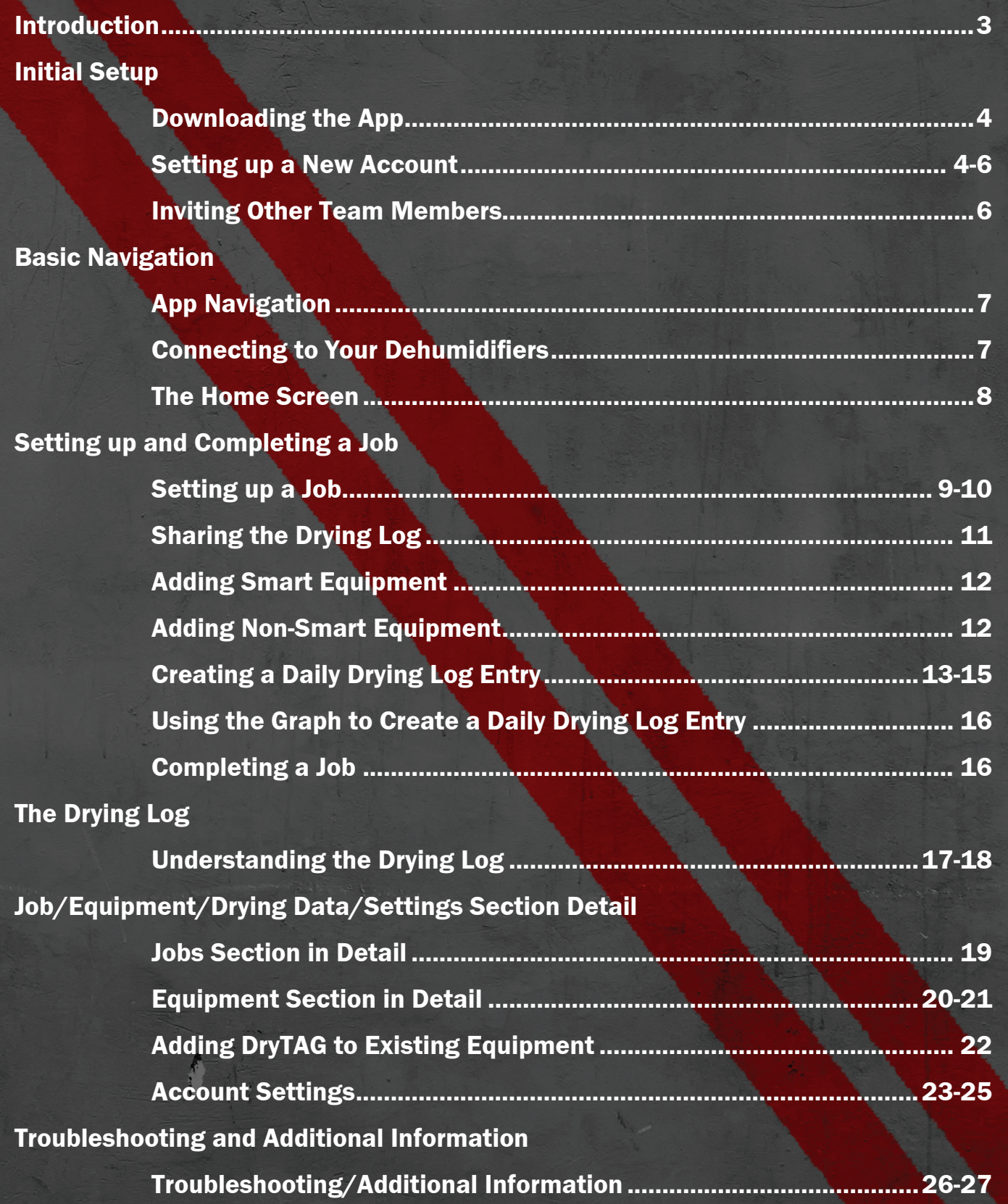

## DryLINK® by Phoenix is a FREE Mobile App

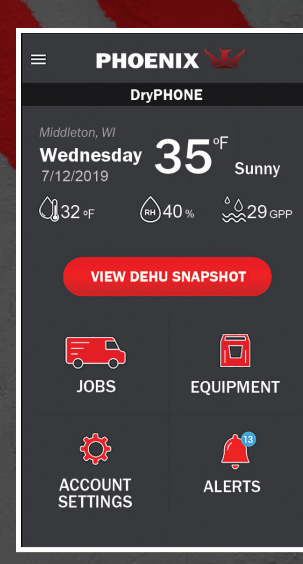

DryLINK is a free, job based drying log app which connects to smart Bluetooth enabled equipment. It is free to download, it is compatible with iOS and Android. Everyone in your company can have access to all of the current information about all jobs. No cellular or WIFI, no problem, DryLINK stores data on your phone until you are connected. Non-smart drying equipment can be added to the drying log.

This course will go through all of the current functionality in the DryLINK app. New functionality will be added through app updates.

### FEATURES

- Easily setup jobs using Google auto-complete
- Interact with your phones native map program to guide you to the job
- Add chambers with room dimensions and the percentage of wet material
- Manage all of your equipment inventory in the app, even non-smart equipment
- View graphs of your dehumidifier data by job
- Easily add nearby equipment to the job/chamber
- Take atmospheric and material moisture level readings automatically by Bluetooth
- Optionally monitor jobs remotely and receive alerts
- Enter daily readings remotely
- Enter actual daily readings from a previous day if needed
- Share the drying log with anyone using your phones sharing function
- Share the current readings of all smart units within range by text or email using Dehu Snapshot
- Data is automatically uploaded to the cloud whenever you have cell or Wi-Fi service
- Update the firmware on your dehumidifier via Bluetooth
- Set filter reminders based on hours of operation

This course will be broken down into the following sections:

- Initial Setup
- **Basic Navigation**
- Setting up and Completing a Job
- The Drying Log
- Job/Equipment/Drying Data/ Settings Section Detail
- Troubleshooting and Additional Information

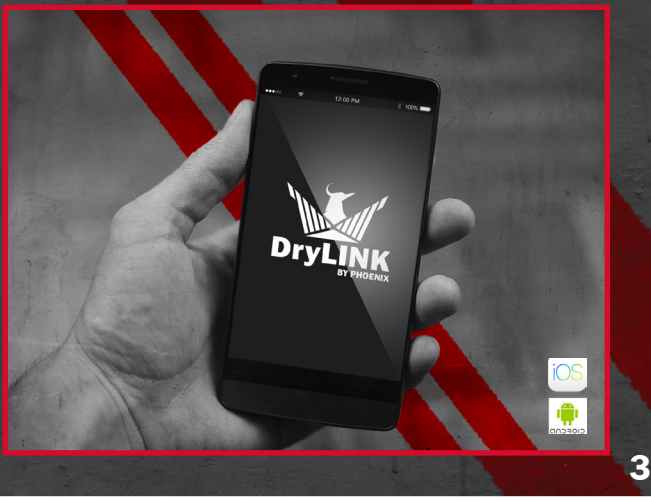

## INITIAL SETUP – DOWNLOADING THE APP

#### DryLINK is available for Android and iOS devices.

### For Android – in The Google Play Store For iOS – in the Apple App Store

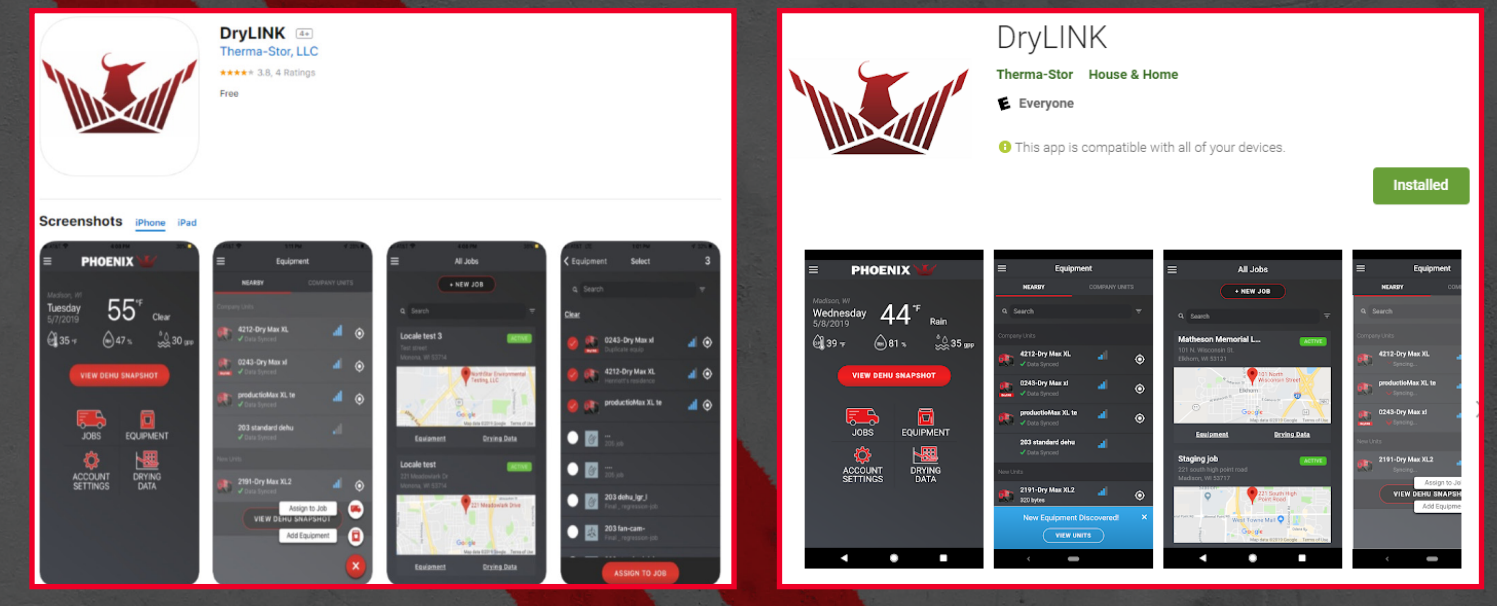

Once the app is installed on your phone, click on the DryLINK icon to begin the setup process.

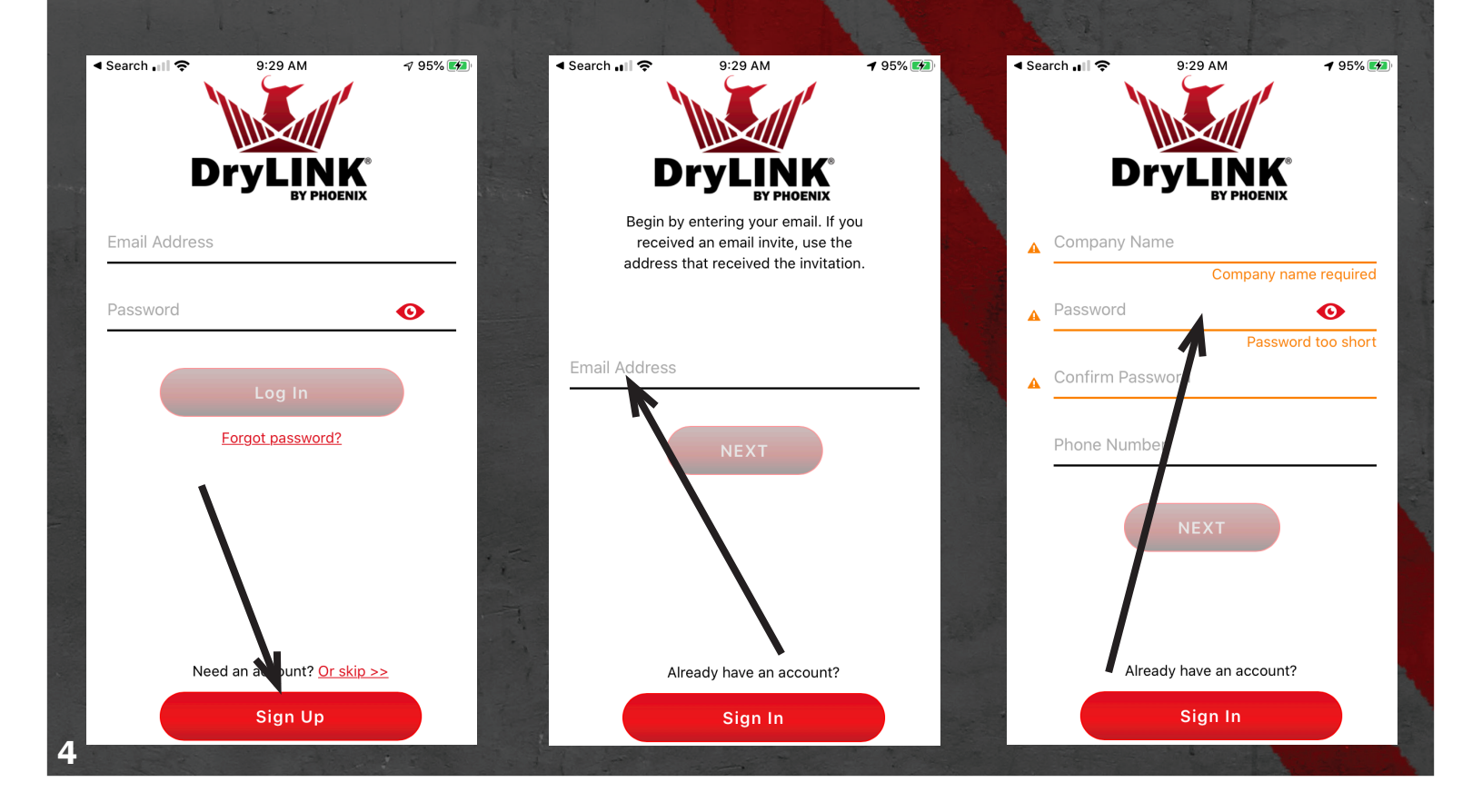

### INITIAL SETUP – VERIFYING YOUR EMAIL ADDRESS

After setting up your account, you must verify that you are the owner of the email address you used during the set up process. This is a one-time process.

Your app will now show this screen.

**B** Search ...

 $\sqrt{66\%$ 

### **Check Your Email**

3:38 PM

An email has been sent to "ehynum@hotmail.com" with a link to confirm your account.

After you verify your email, return to this app, be patient, and after a few seconds it will transition to the next step.

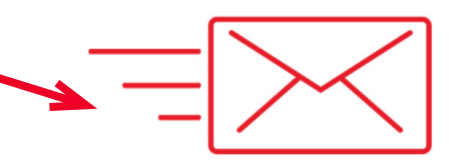

You will need to go to your email account and click the link to verify your email address. Always check your "Junk" or "Clutter" when looking for this email.

**Cancel account setup** 

**Resend the email** 

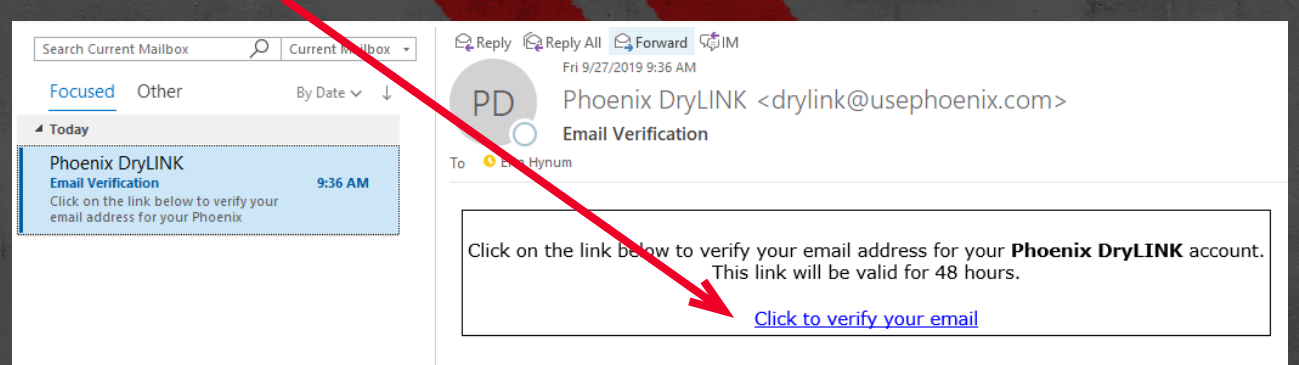

Once you click to verify your email address, your browser will display this screen.

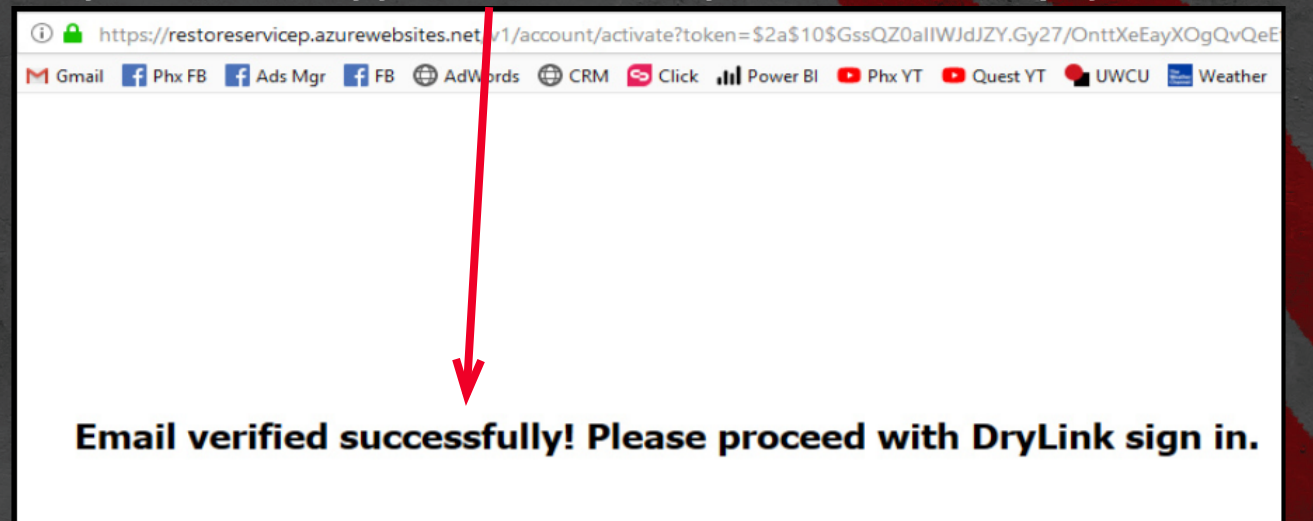

### INITIAL SETUP – VERIFYING YOUR EMAIL ADDRESS

#### Verifying Your Email Address – Inviting New Users

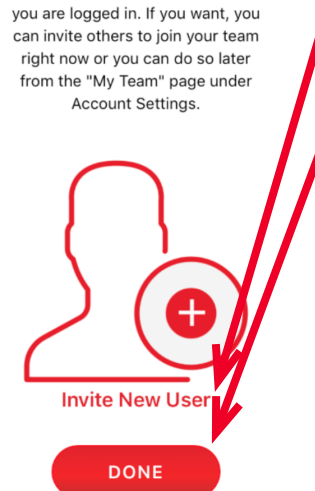

**Account Verified** Your account has been verified and

**R** Search all

You can click "Invite New User" to add additional employees or click "DONE" to start using the app. You can invite new users later from the setting menu.

If you click "Invite New User" you will get this screen.

You can enter email addresses and assign them as either an Administrator or a Technician.

An administrator has more privileges such as the ability to invite or delete users.

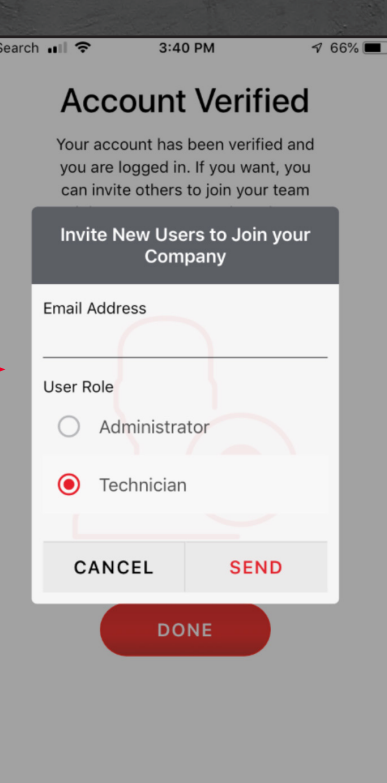

### **R** Search .

**Adding Dehumidifiers** 

With DryLINK, adding new Bluetooth enabled equipment is easy. Plug your equipment in and you'll see a prompt letting you add them to your company's equipment inventory

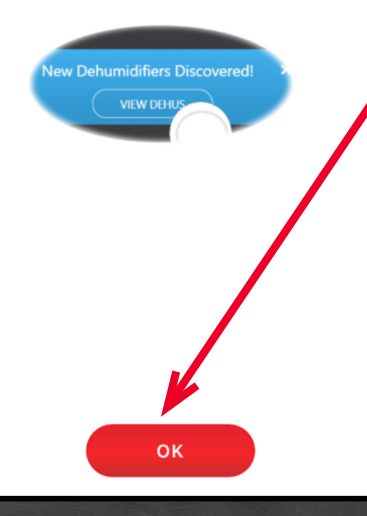

Once you are done, this screen pops up to explain how to add new dehumidifiers. This screen only shows the first time you log in. Click "OK" to continue.

Read and accept the End User License Agreement.

◀ Search ... II হ

 $\sqrt{97\%}$ **LOGOUT** 

DryLINK End User License Agreement

DryLINK ("App") is made available through certain app stores and is licensed, not sold, to you by Therma-Stor LLC ("Licensor"). Your license to the App is subject to your prior acceptance of this Licensed Application End User License Agreement ("EULA"). Your license to this App under this EULA is granted by Company ("Licensor"). Licensor reserves all rights in and to the Licensed Application not expressly granted to you under this EULA.

9:40 AM

a. Scope of License: Licensor grants to you a nontransferable license to use the Licensed Application on any mobile device that you own or control. The terms of this EULA will govern any content, materials, or services accessible from or purchased within the Licensed Application as well as upgrades provided by Licensor that replace or supplement the original Licensed Application. You may not distribute or make the Licensed Application available over a network where it could e used by multiple devices at the same time. You may not transfer, redistribute or sublicense the Licensed Application and, if you sell your mobile device to a tr party. you must remove the

**ACCEPT** 

## BASIC NAVIGATION

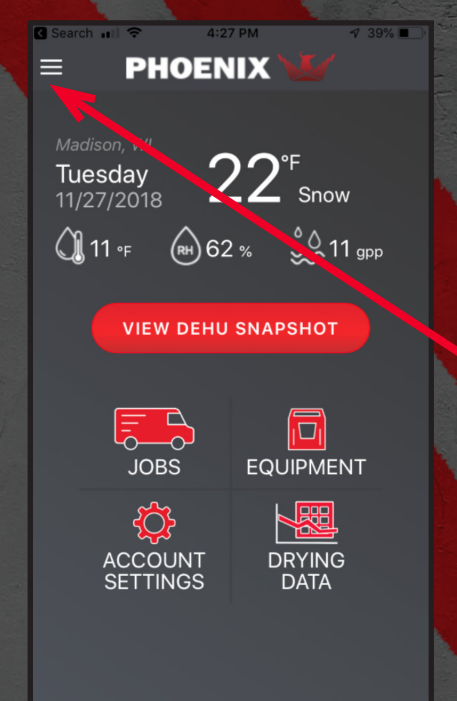

#### DryLINK is broken down into five main areas:

- The Home Screen
- Jobs
- **Equipment**
- Account Settings
- Drying Data.

The clickable side menu in the top left is available from all screens and allows you to navigate back to any of these sections. After clicking this icon your screen will look like this.

Click on the "EQUIPMENT" tab to get started.

Equipment

**New Dehumidifiers** 

The following units are not associated

if you want to figure out which one is

WHAT IF I DON'T SEE MY DEHU?

**VIEW DEHUS** 

Locate

**ADD** 

with an existing company. Choose "Locate" to flash the lights on a dehu

8373-Dry...

CANCEL

**NEARBY** 

which.

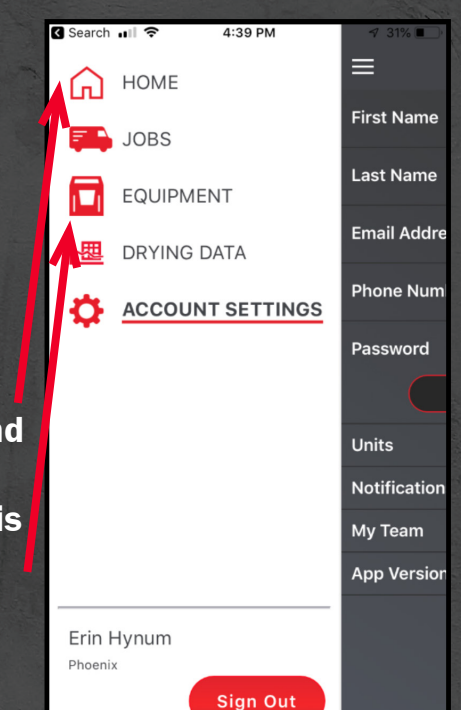

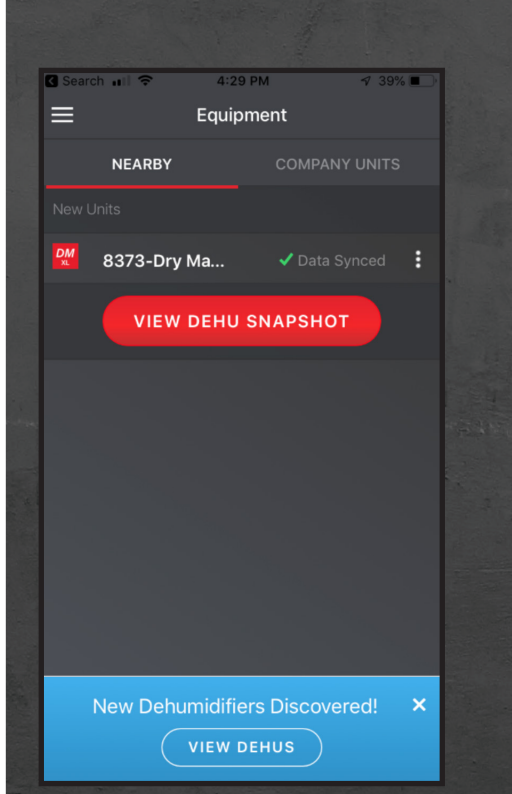

To connect to your smart equipment you will first need to claim it as yours. If you don't claim it, someone else can.

A blue box will pop up whenever the app detects unclaimed equipment. When you click 'VIEW DEHUS" you will get this screen.

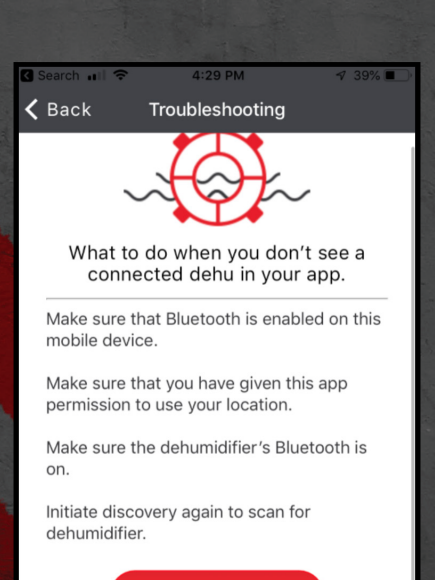

#### **DISCOVER AGAIN**

Your dehumidifier might have been already claimed by another company using the DryLINK app.

Contact the owner of the unit to have them release it.

If you click "WHAT IF I DON'T SEE ME DEHU?" you will get this troubleshooting screen to help you.

### BASIC NAVIGATION

Clickable Slide-Out Menu.

Current Location, Day and Date.

Current Outside Dew Point, Relative Humidity, and Grains from the nearest weather station.

JOBS Menu – The main screen for performing job related tasks.

ACCOUNT SETTINGS Menu – The main settings menu for your DryLINK account, app settings, and user management.

### Search all **a** 4:27 PM **PHOENIX** ≡ Madison, WI  $22^{\text{F}}$  Snow Tuesday 11/27/2018 11 °F (RH) 62 % 2 2 11 gpp **VIEW DEHU SNAPSHOT**

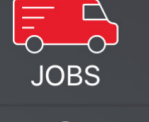

 $\bigodot$ 

**SETTINGS** 

**ACCOUNT** 

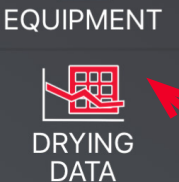

 $\Box$ 

Current outside temperature and the current conditions.

Get a snapshot of the current conditions for all smart equipment within range of the phone and share it.

EQUIPMENT Menu – The main screen for information related to your equipment.

DRYING DATA – All of your drying data sorted by jobs. There is a graphical view to show you all of your drying data on one screen.

## SETTING UP A JOB

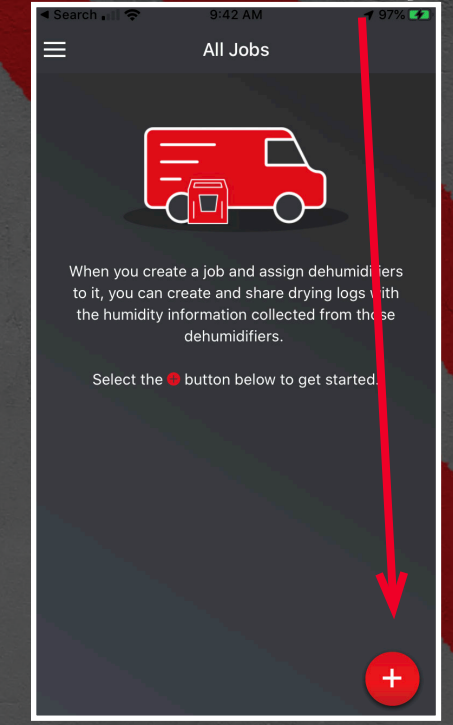

Jobs Main Menu – List of all jobs which are searchable.

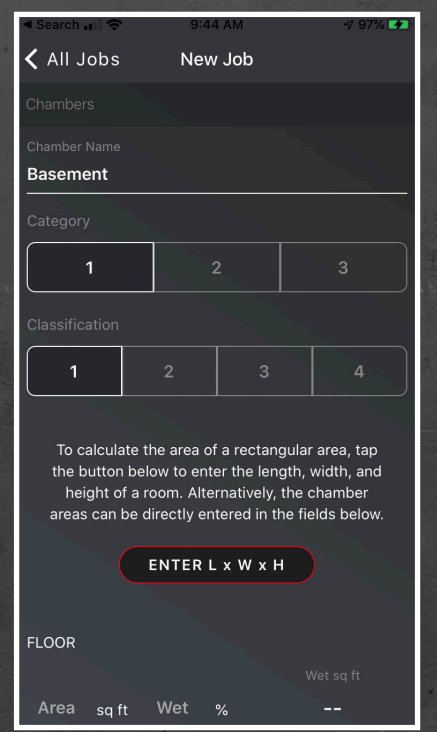

Name the chamber and then select the Category and Class.

### Click NEW JOB to add a job. Google auto-complete helps fill in the job details.

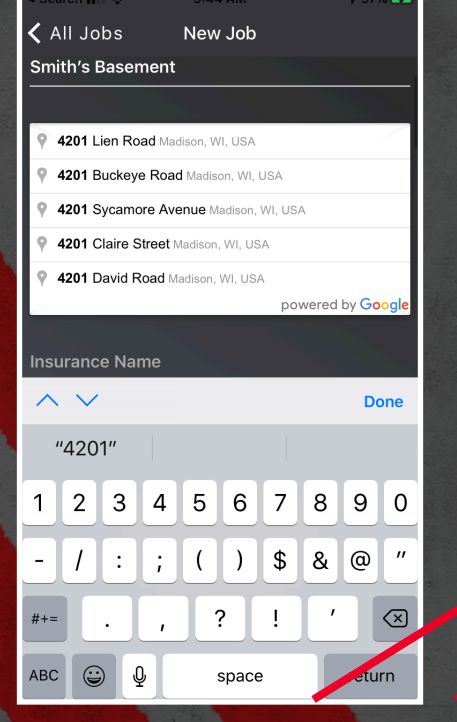

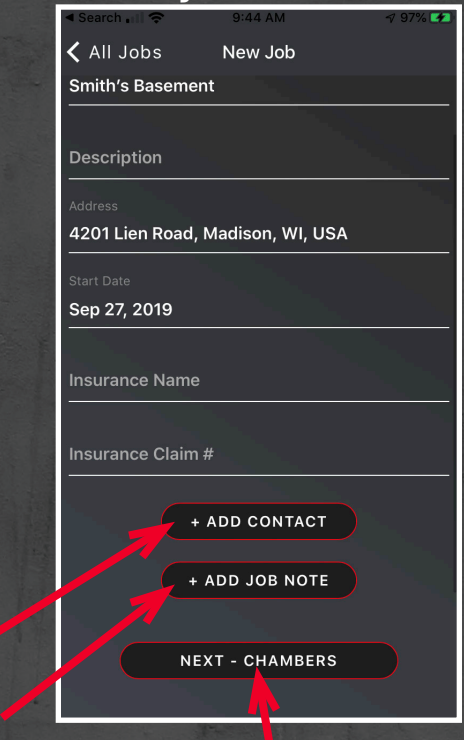

#### You can add "Contacts", "Job Notes", or move on to "Chambers".

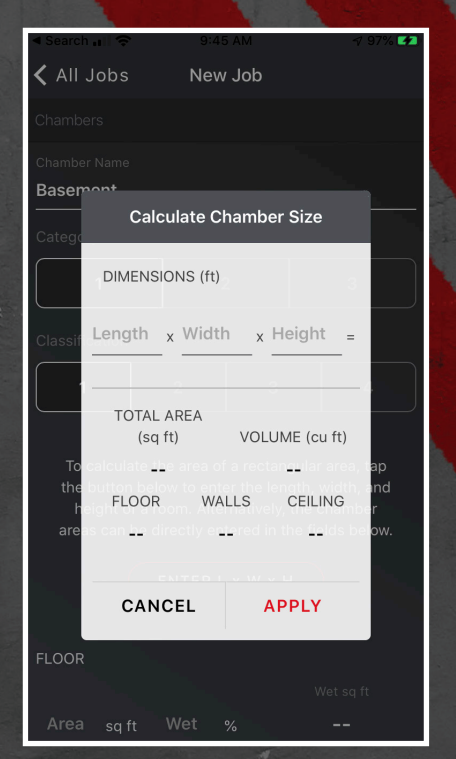

Click "Enter L x W x H" and enter the dimensions of the chamber.

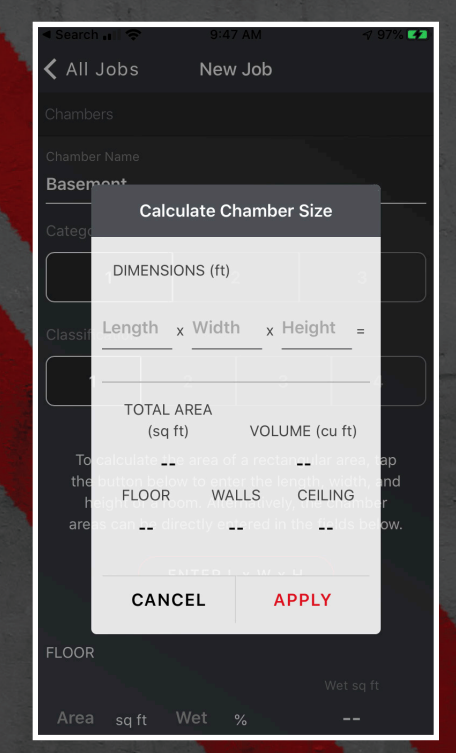

The area and volume are calculated automatically..

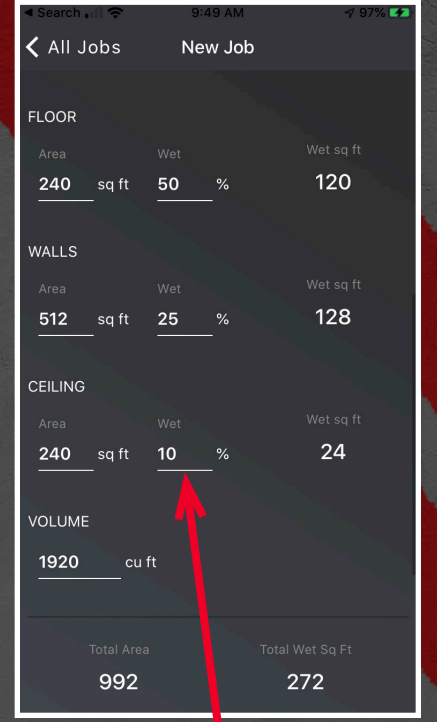

Enter the % wet for each surface. The total wet square feet will be calculated for you.

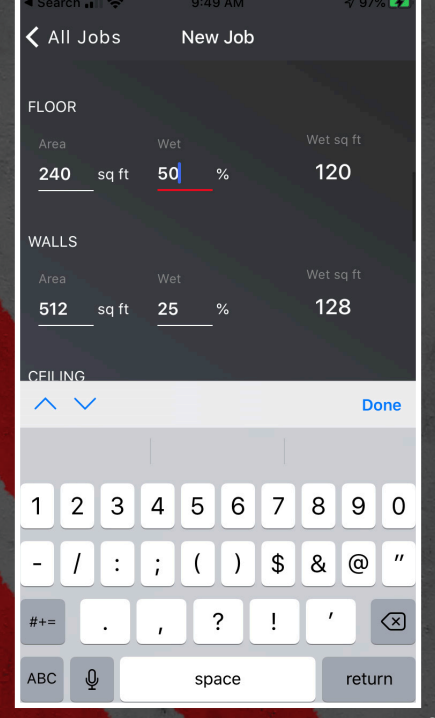

You can edit these values if needed.

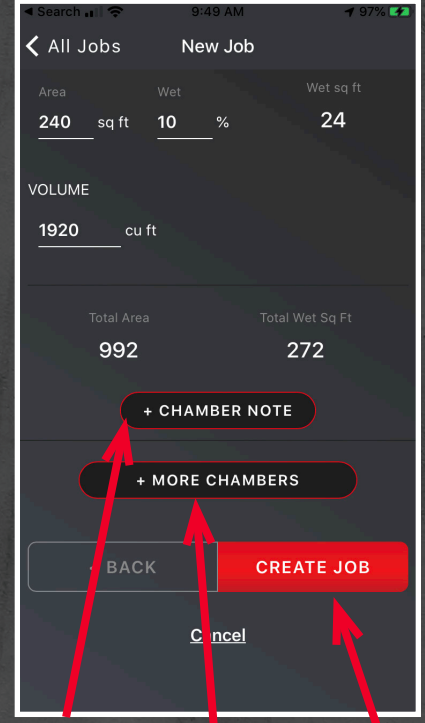

Add a chamber note, add another chamber, or create the job.

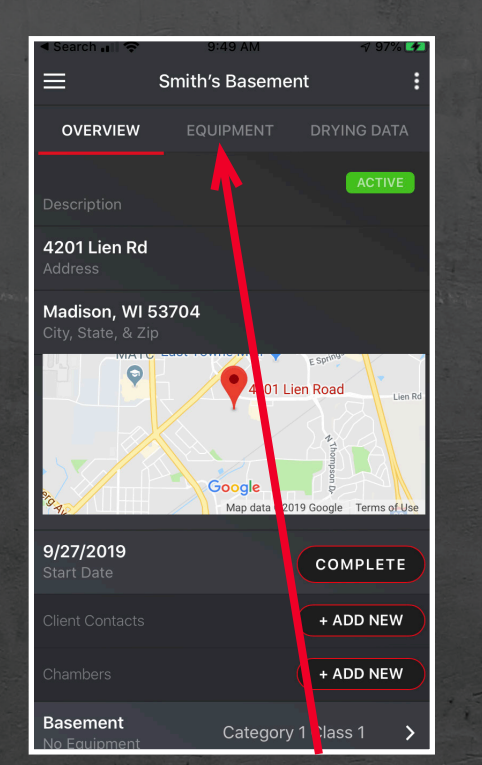

Click on the "Equipment" tab to add equipment to the job.

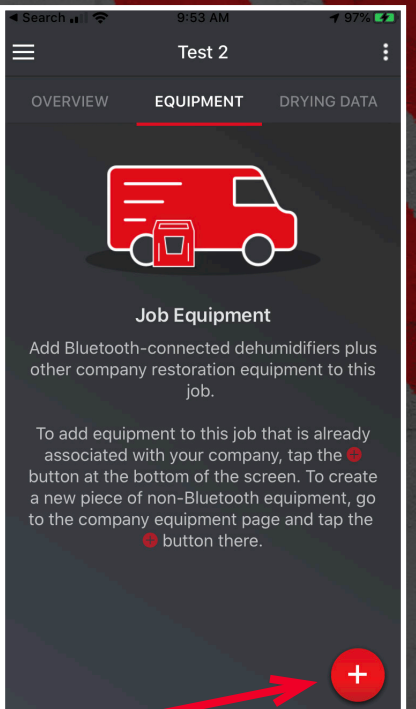

Once on the "Equipment" tab click the plus sign.

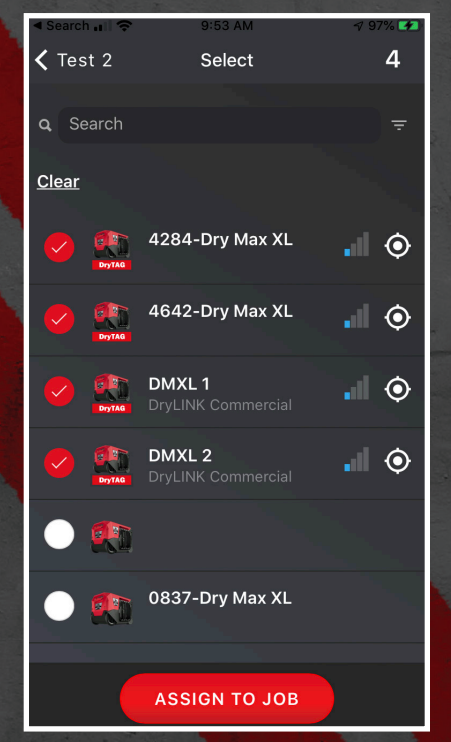

Select the units to add to the chamber. Nearby equipment is automatically shown first and selected by default. <sup>10</sup>

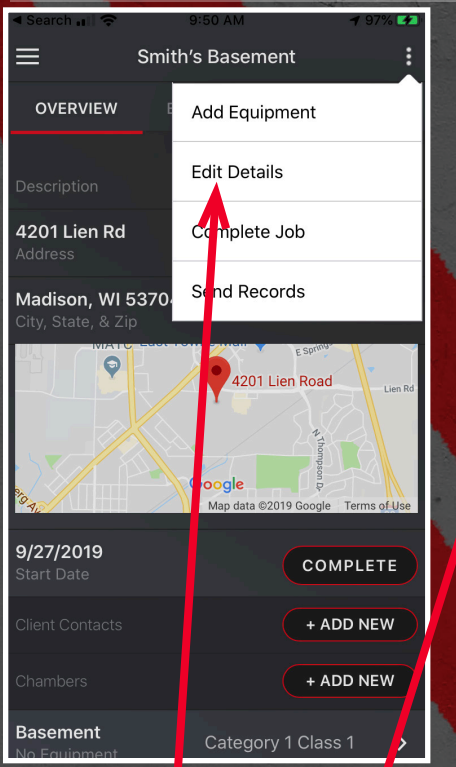

You can edit the job details to correct any errors or omissions.

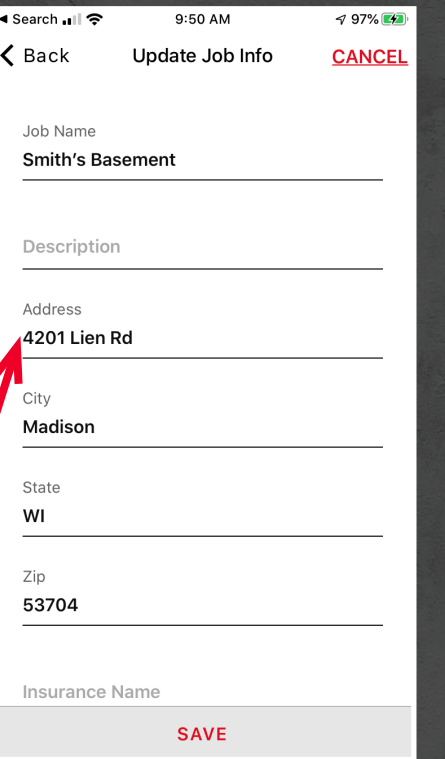

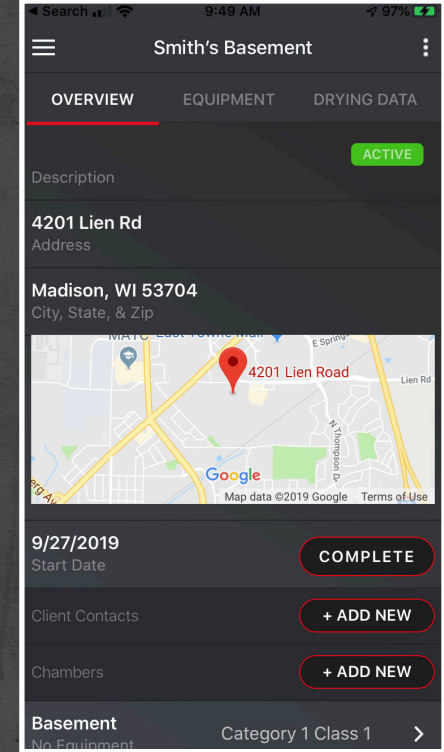

You can "SEND RECORDS" which will share a link to the drying report. This link is updated automatically when a new drying log entry is entered.

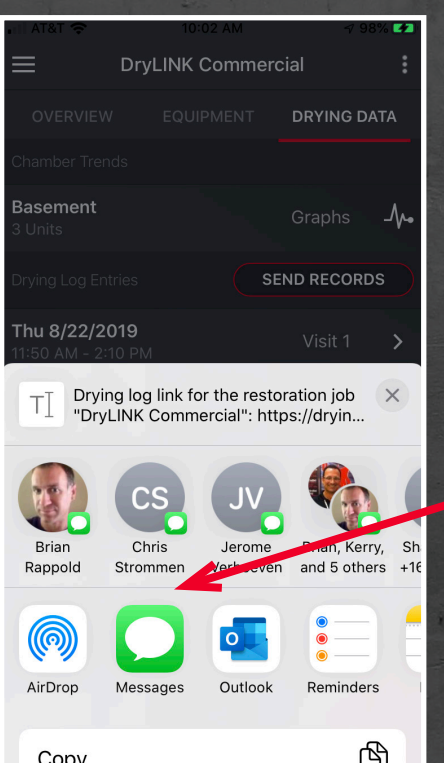

You can share the Drying Report link by text, email or other sharing methods.

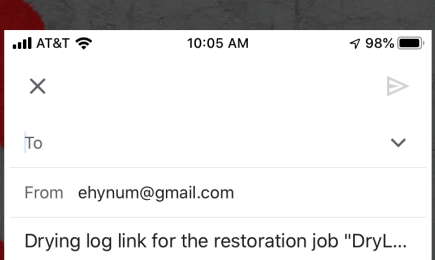

Drying log link for the restoration job "DryLINK Commercial": https://dryinglogv2.azurewebsites.net/e530 a98f-5469-455c-9f4c-cdedd777c847

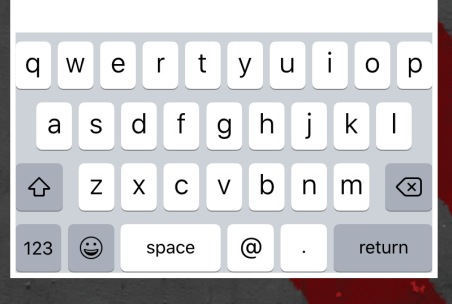

#### Adding a non-smart piece of equipment to the drying lo

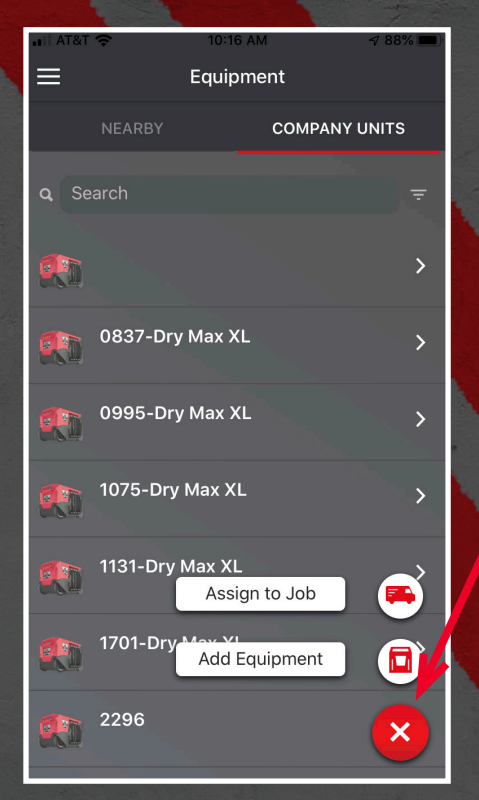

On the main "Equipment' tab (not the one inside a job) click on the plus and select "Add Equipment.

Type in a name for the equipment and select the type of equipment from the list.

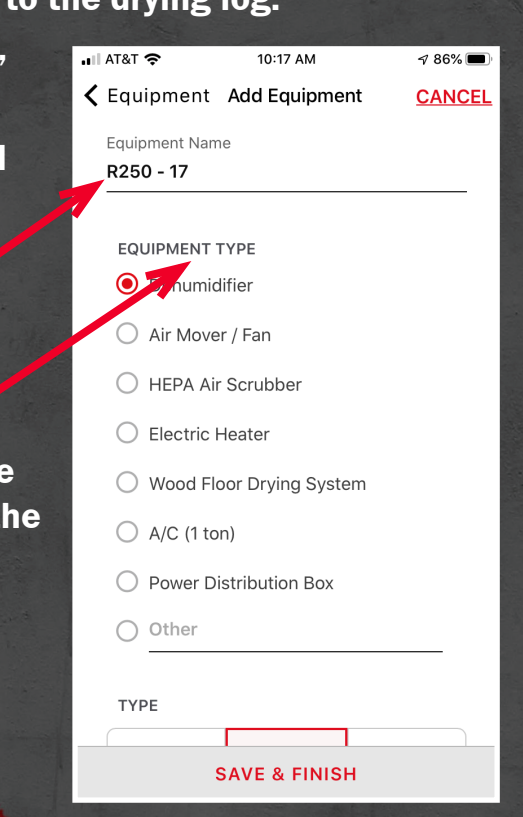

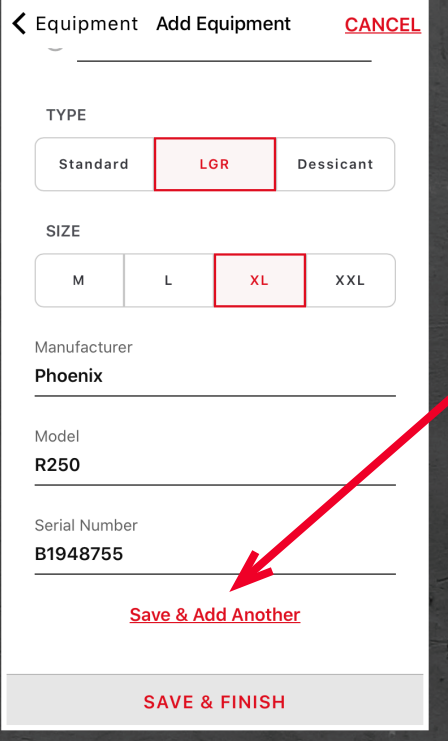

 $10:18$  AM

 $183\%$ 

Add the rest of the relevant equipment information. Click "Save & Add Another" for more of the same type of equipment.

 $\overline{\mathbf{H}}$  AT&T

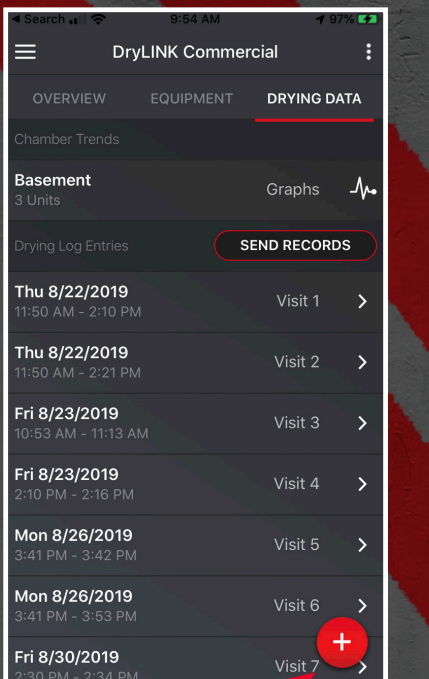

#### In the job section under "DRYING DATA" click the "+" button to take your daily readings.

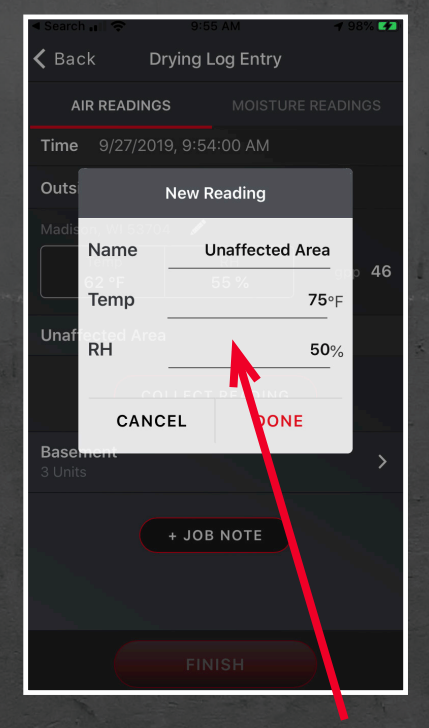

#### Taking a Daily Reading

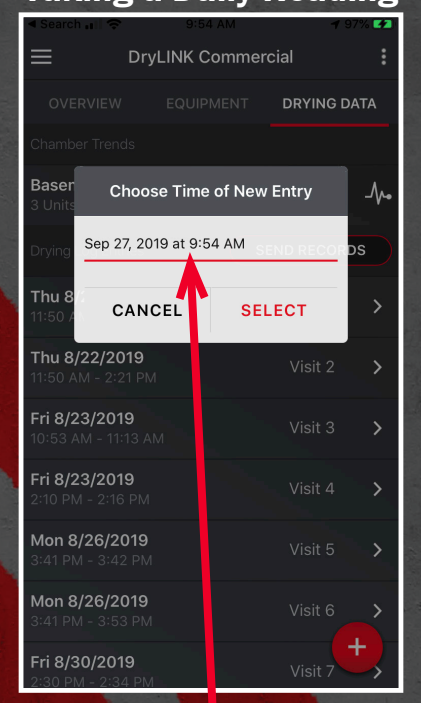

Changing the Time and Date of the entry will tell the app to use the closet historical reading to the time and date for this entry.

If the date and time are not changed, "COLLECT READING" will get the last data point logged (the equipment logs every 15 minutes) from smart equipment or it will bring up a dialog box to manually enter nonsmart equipment.

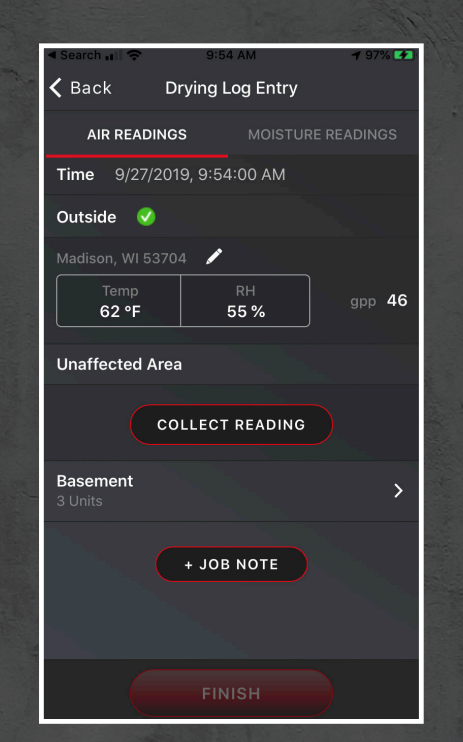

The readings for the outside conditions will be pulled from the nearest weather station automatically.

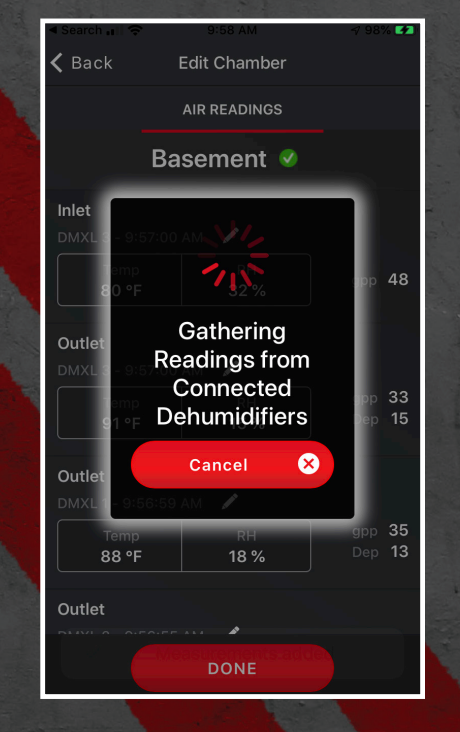

**Clicking on any chamber will caus** all smart readings to be taken automatically.

Readings can be entered manually if smart equipment is not being used. The reading above can be automated by using DryTAG RH.

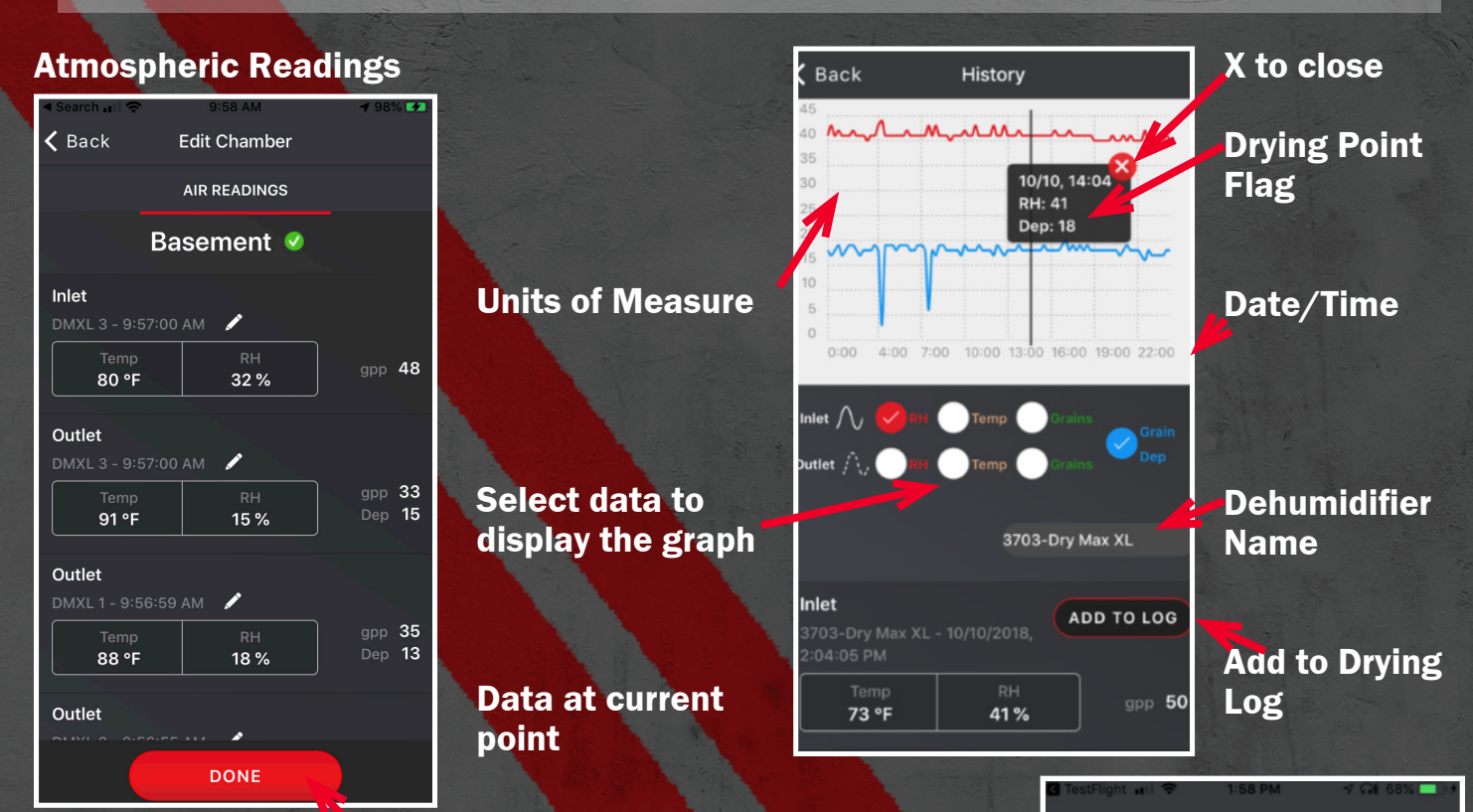

#### Once all readings are taken for a chamber click the "Done" button.

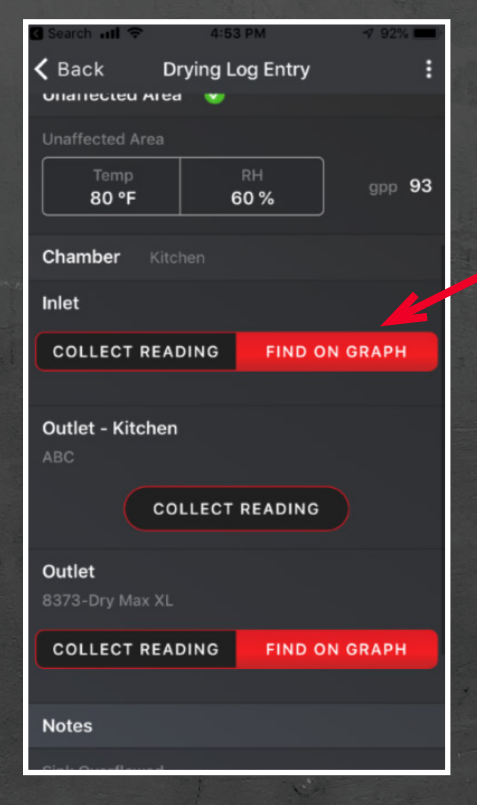

FIND ON GRAPH allows you to see the historical data on a graph. You can select any data point from this graph to use as your daily log entry. Once you have selected the point click ADD TO LOG.

The available fields to display on the graph are Inlet/Outlet Temp, Inlet/Outlet RH, Inlet/ Outlet Grains and Grain Depression.

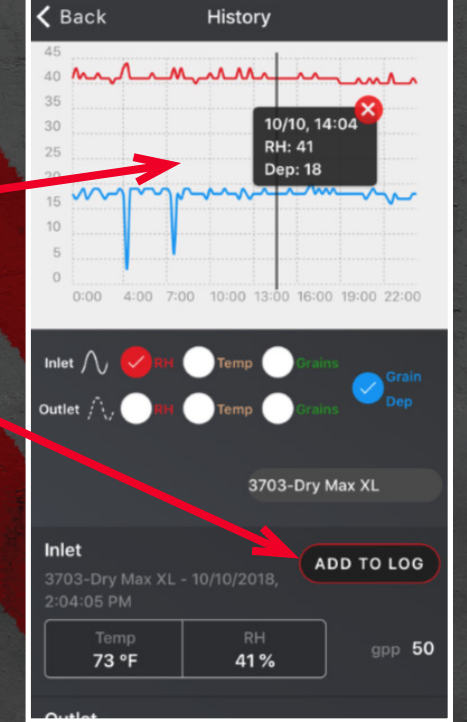

Swipe Left/Right to scroll through time. Double tap to zoom in, pinch to zoom out.

Click anywhere to select a data point. Click the "x" to close and "+" to open the data point flag.

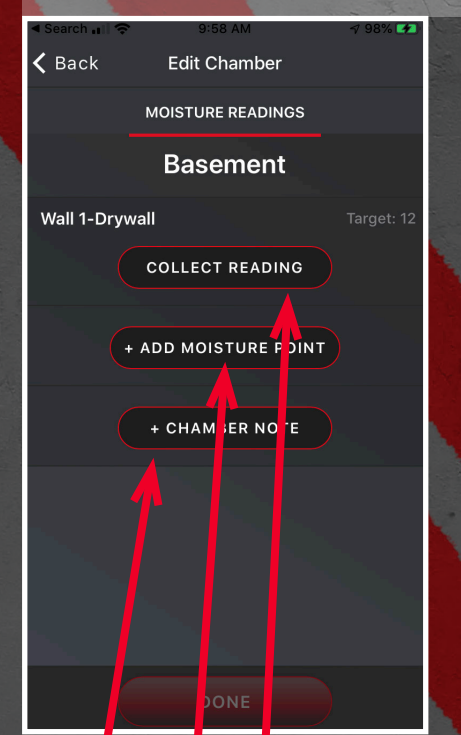

Click "Moisture Readings" and "Collect Readings" to collect automatic material moisture readings or enter manual readings. Add a new moisture point or add a chamber note.

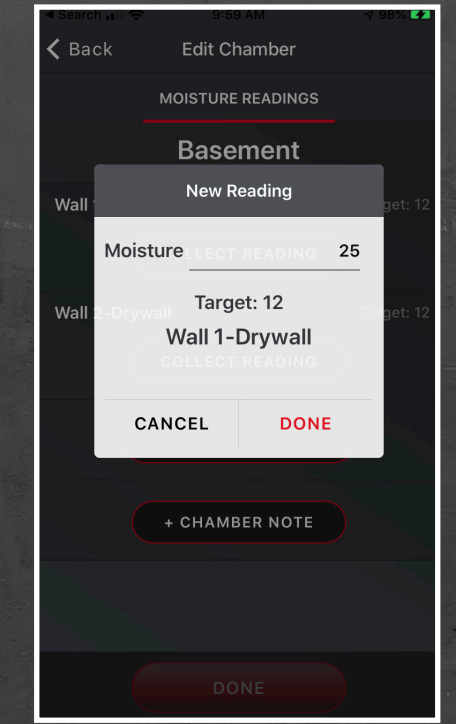

Enter a manual moisture reading.

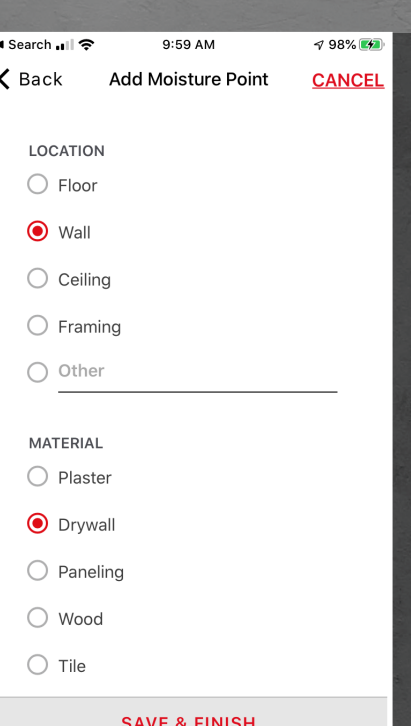

### Adding a new Moisture Point.

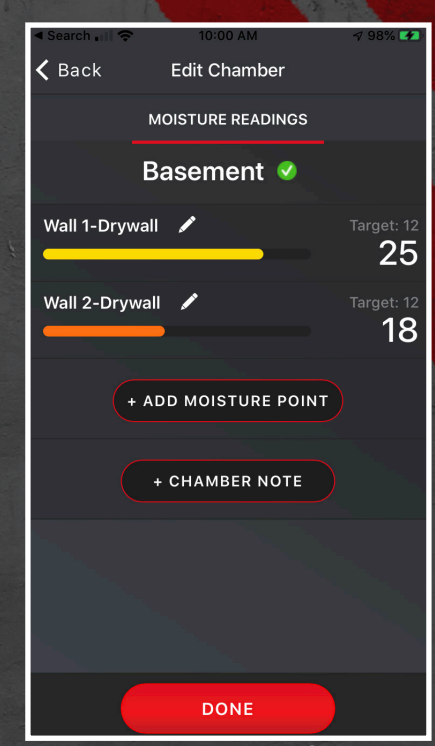

See the progress of each moisture point.

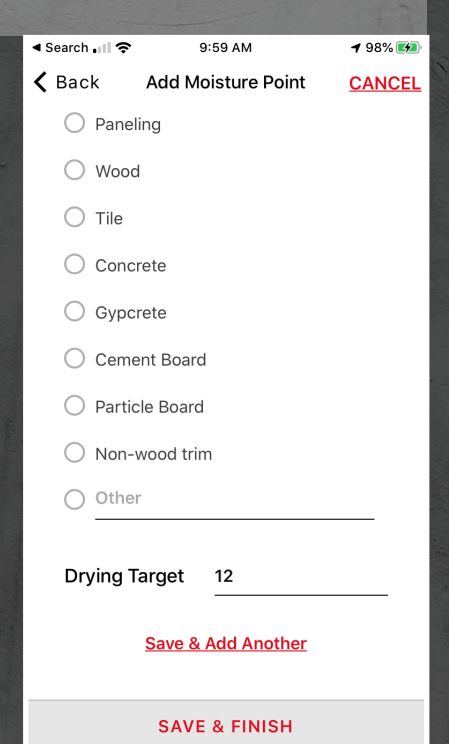

#### Add a Drying Target and "Add Another" or "Save & Finish"

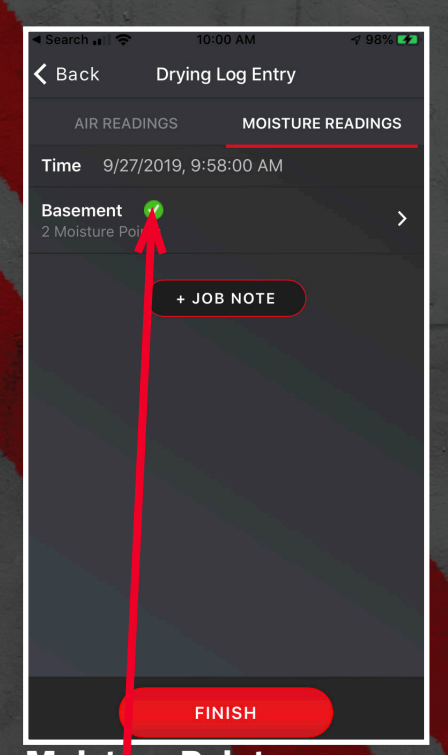

Moisture Points are completed in the chamber named "Basement."

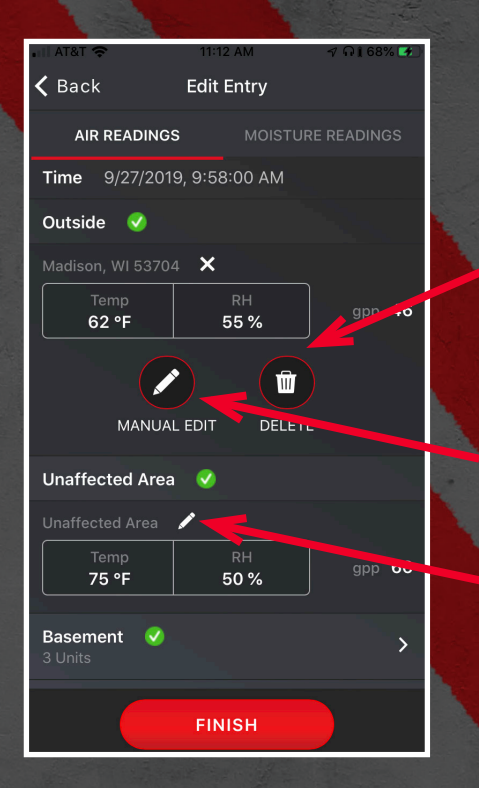

#### Edit a Reading/Complete a Job

When you click the pencil icon you will get a choice of deleting the entry which allows for an automatic reading to be taken.

After clicking the pencil icon you can also do a manual edit. All manual entries will have an asterisk next them in the Drying Report.

You can edit a reading by anywhere you see a pencil icon.

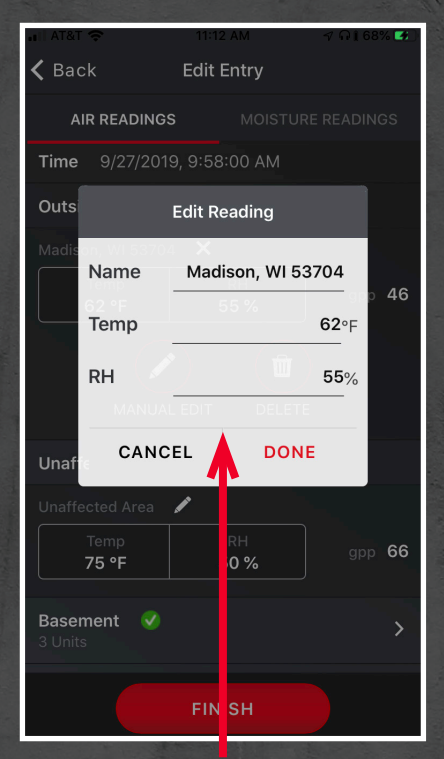

#### Manual editing of a reading.

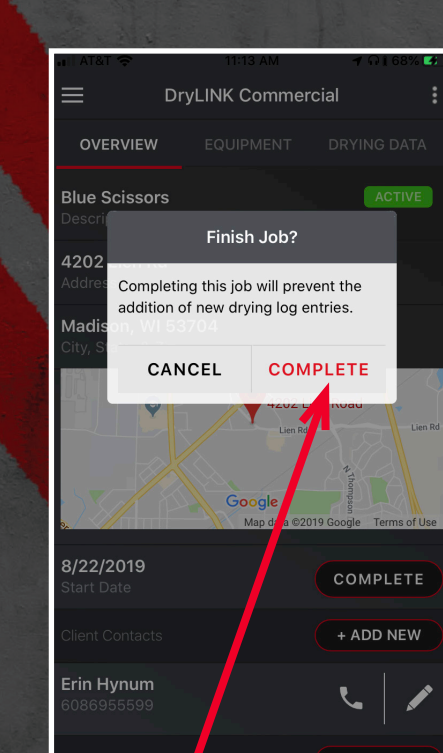

Click "Complete" to confirm that this job has ended.

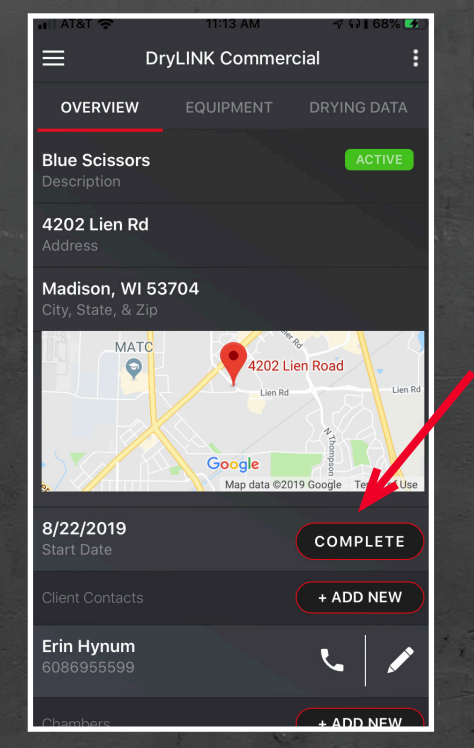

Clicking the "Complete" button on the job overview screen will close, prevent any additional drying log entries, remove the job from the list of active jobs, and remove all of the equipment from the job.

### THE DRYING LOG

The Drying Log is a web link which can be shared with anyone. When daily readings are taken and uploaded to our cloud, the Drying Report updates in real-time. There are two options to create a pdf. You can create a pdf of just the summary page or of the entire drying report.

You can also add your company's logo to the report. (see page 25)

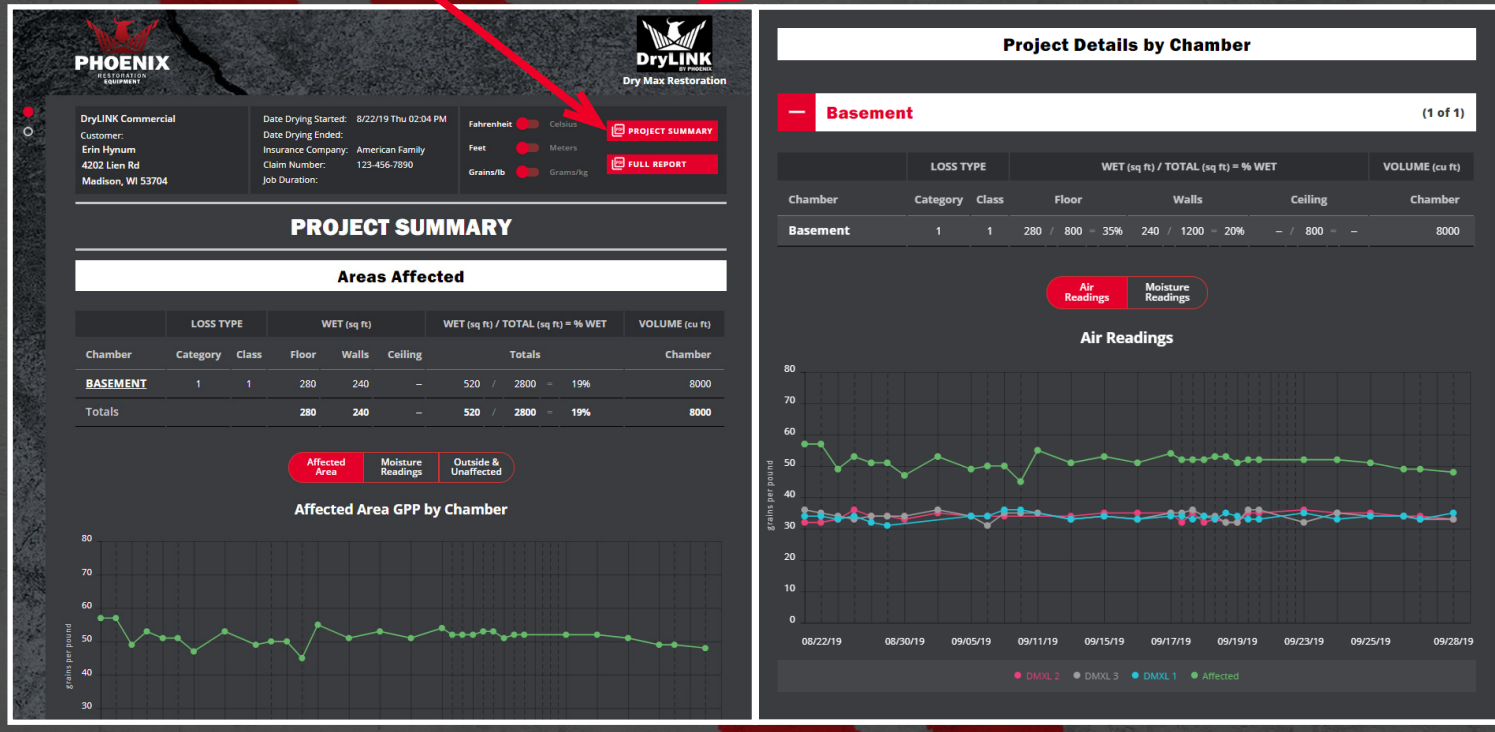

The first section of the report is the Project Summary. The affected areas are listed with the dimensions of each chamber and the calculated square footage and cubic footage. The totals of all chambers is listed at the bottom.

There are summary charts for the affected area, material readings, and outside and unaffected areas. You can click on the graph you wish to see.

The circles on the top left help to quickly navigate through the report. The top circle will take you to the summary page. The remaining circles will be for each chamber. At the top right you will see a toggle to allow you to switch between imperial and metric measurements.

Each chamber will open and close using the + and — symbols next to the chamber. Inside each chamber you will see the dimensions of each chamber and the calculated square footage and cubic footage.

There are two charts, one for the air readings and one for the material readings. Each reading per piece of equipment is represented on the graph. If you take more than one reading in a day it will show two readings evenly spaced for that day.

### THE DRYING LOG

#### Each Chamber will have all of the daily air readings in a table.

The red arrow on the right side allows you to scroll as needed to see all values.

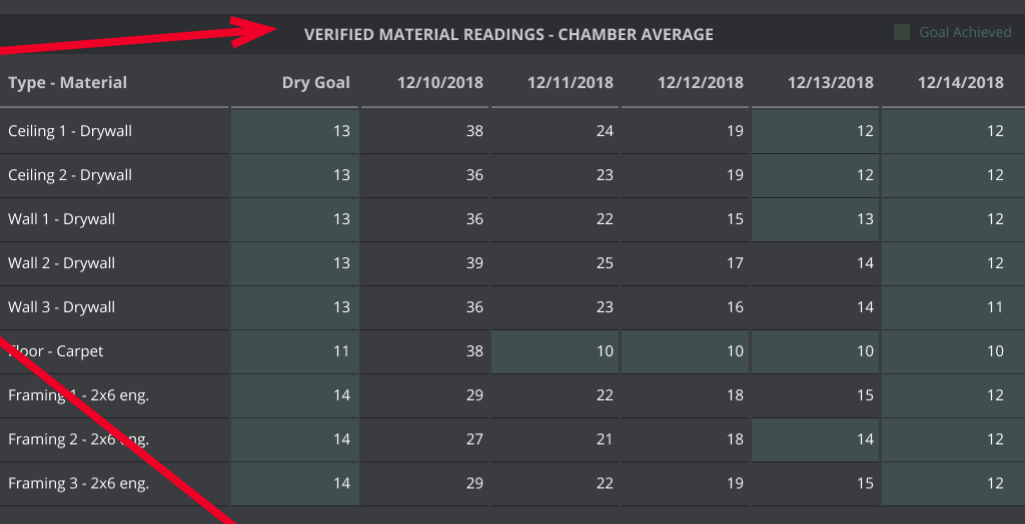

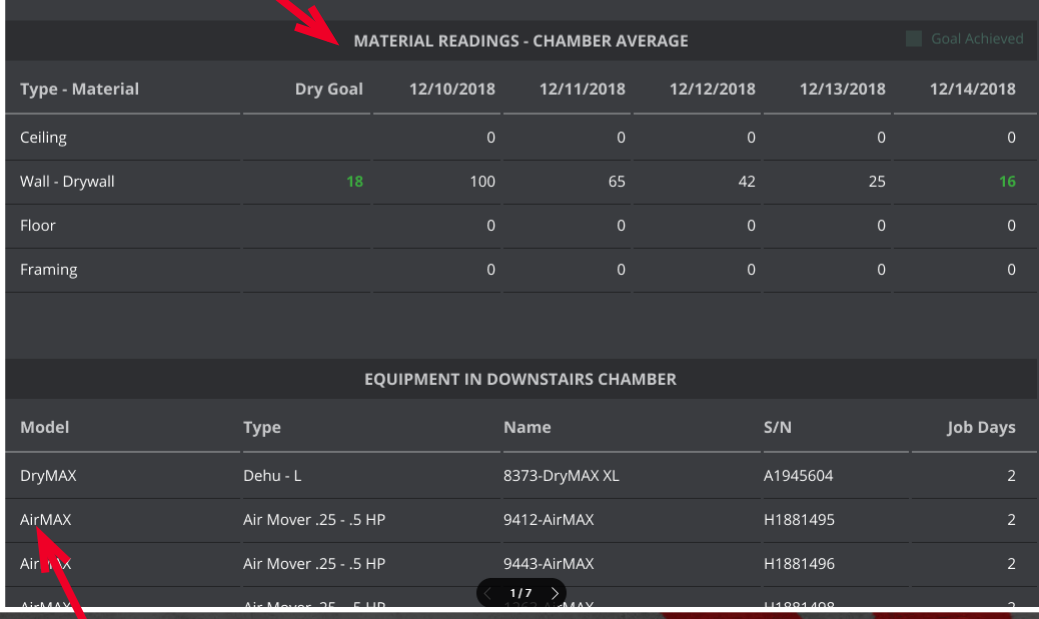

Each piece of equipment in the chamber is listed individually with the model, type, name, serial number, and days on the job. The job days are calculated based on a calendar day. If a unit was on the job for any part of a calendar day that is one day.

The material moisture readings are broken up into tables for verified readings (automatically from a sensor) and manual material readings.

You set the drying goal and the reading will turn green when the goal is reached.

### JOB SECTION DETAILS

Job Over Tab

#### Job Start Date

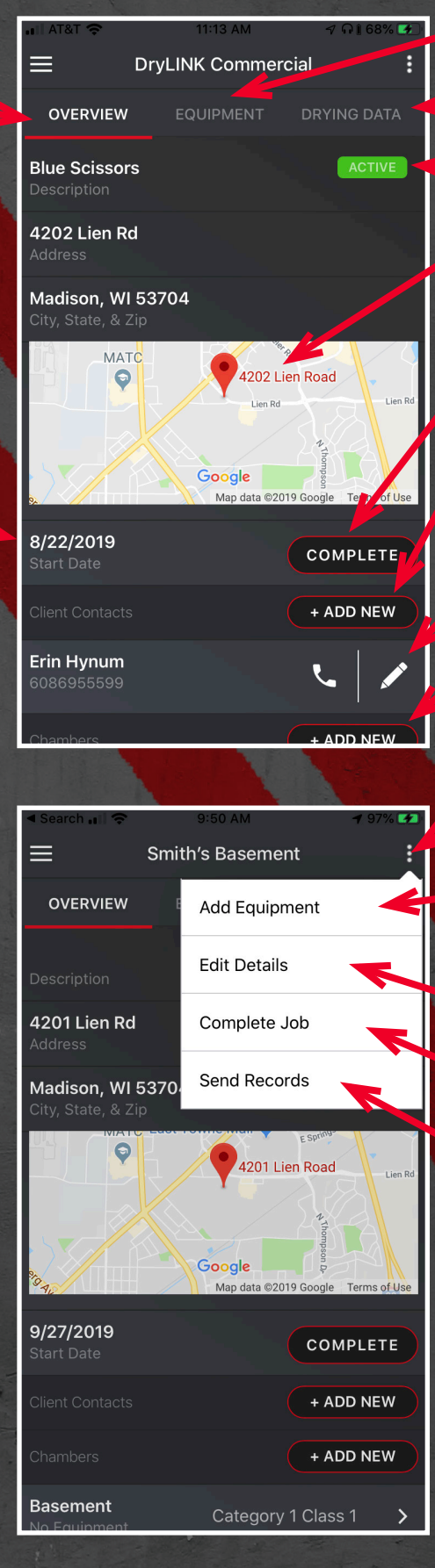

Equipment on the job

Drying Data on the job

Job Status

Click Map to open your default map program for directions to the job

Complete Job Button

Add new contact

Edit/call existing contact

Add new chamber

Ellipsis–Drop down menu

Add equipment to this job

Edit job details

Complete this job

Send a dynamic link to the drying log using your phone native sharing applications

## EQUIPMENT SECTION DETAILS

The "NEARBY" tab shows all smart equipment within Bluetooth range.

Your company's equipment shows first followed by equipment owned by someone else and then new equipment which has not yet been claimed.

Downloading (red down) grabbing data via BLE from the dehu

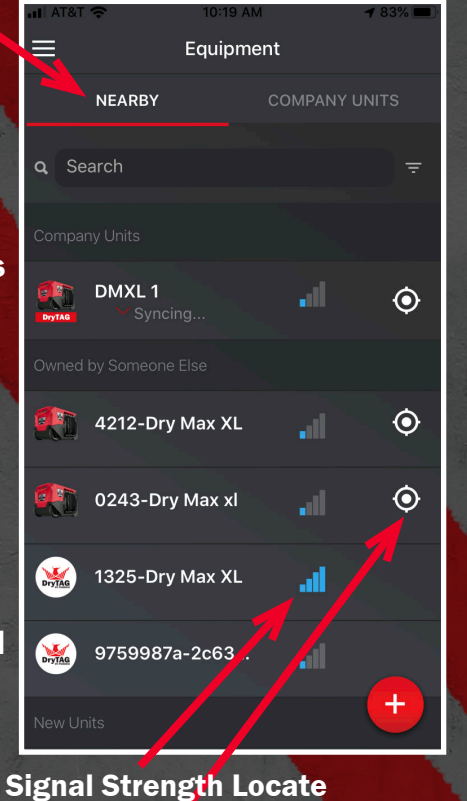

Dehumidifier

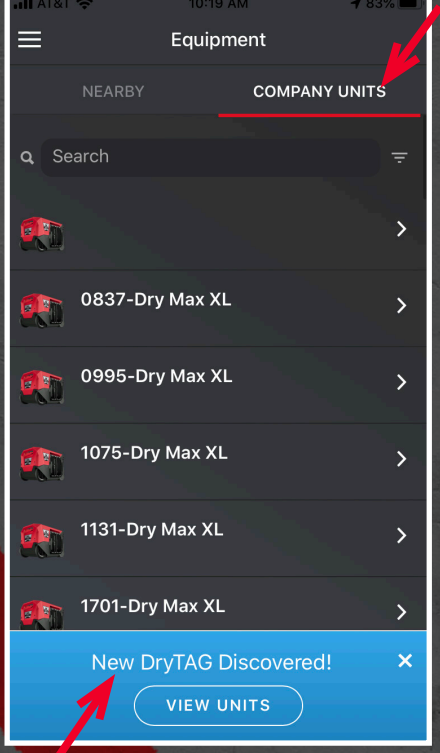

#### New, unclaimed smart equipment discovered.

COMPANY UNITS

The Company Units tab will show all equipment owned by your company, including nonsmart equipment.

Uploading (green up arrow) sending to the cloud via cellular or WiFi.

Data Status Waiting?—Waiting to connect to the device.

Syncing—from device (red) and to the cloud (green).

320 Bytes—Amount of data synced.

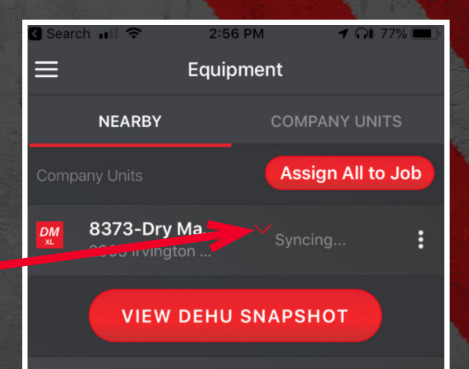

Data Synced (Green check mark). All data was properly transferred and uploaded to the cloud.

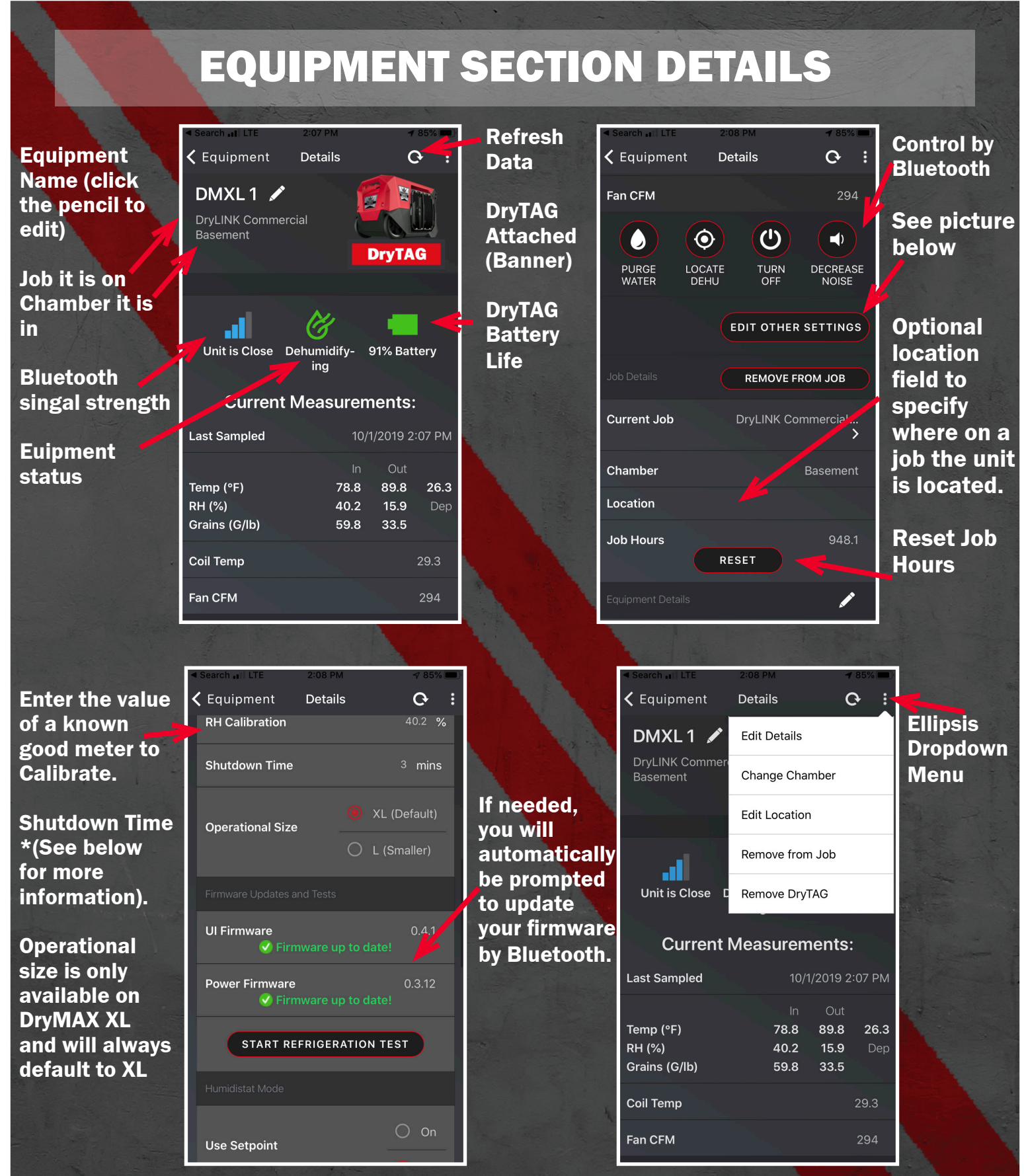

\*The shutdown time is an important feature. The fan runs for the predetermined amount of time to bring the coils back to the ambient temperature so they stop condensing. After this is completed a purge cycle is run to remove any remaining water. Failure to allow this step to complete may result in water leaking out during transportation.

## ADDING DryTAG TO EXISTING EQUIPMENT

Click on "New DryTAG Discovered" to get the Add DrytAG to Company" Screen.

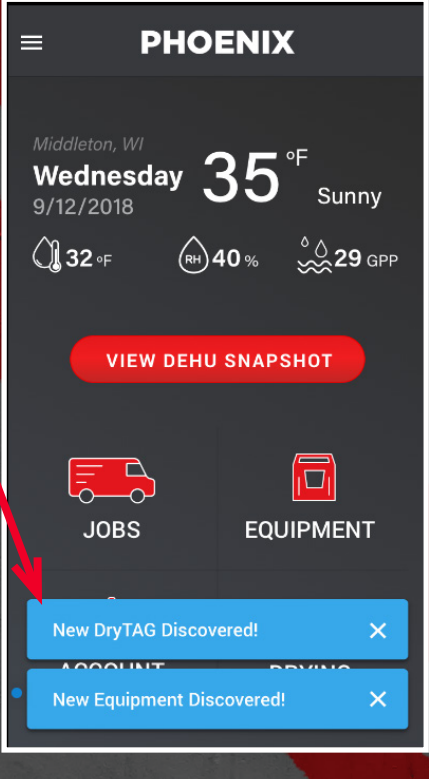

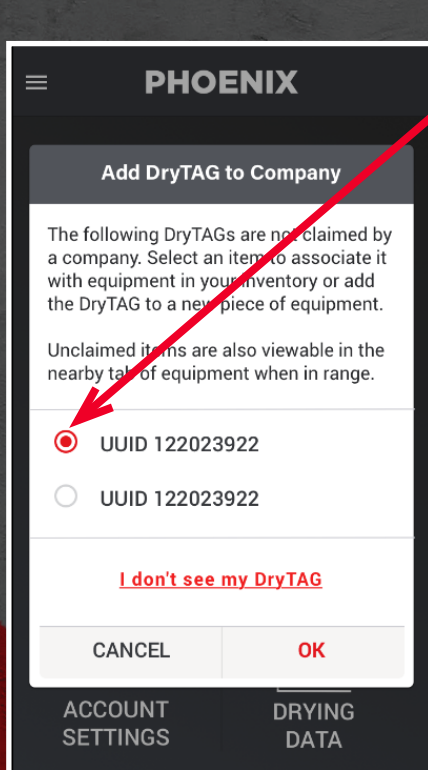

Click on the UUID for the specific DryTAG you are adding to you company. You can find this number on the DryTAG or on the box. You must add one at a time.

Select the piece of equipment you would like to add the DryTAG to from your inventory list. If it is not already in your inventory you can select "Add New Equipment" and add it now. See page 11 for instructions on "Adding nonsmart equipment to your inventory

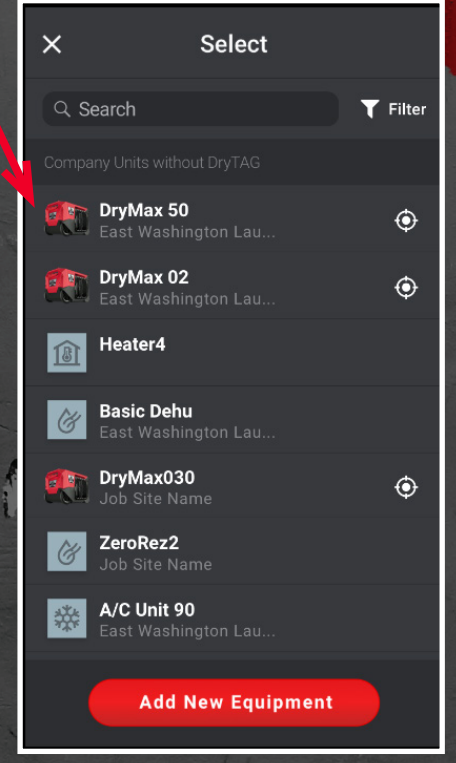

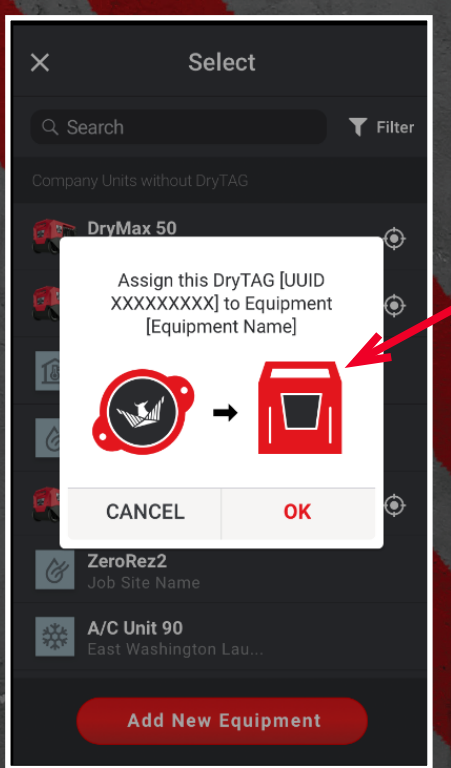

Confirm that the UUID and the equipment you are adding it to are correct and click okay.

### SETTINGS SECTION DETAILS

The units of measure can be changed as follows:

#### **Temperature**

- Fahrenheit or Celsius
- Specific Humidity

Grains Per Pound or Grams per Kilogram

Notifications can be by email and/or text message

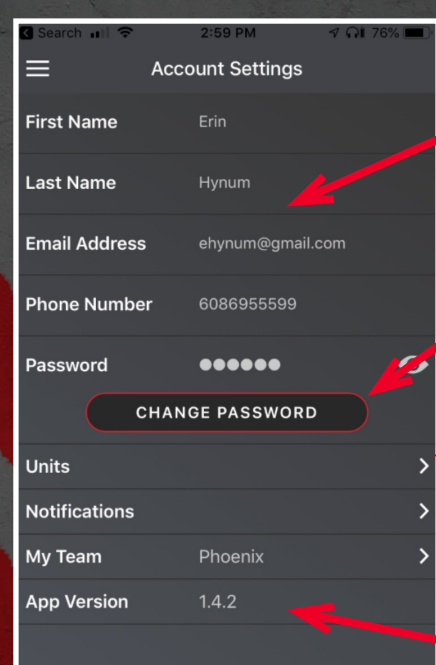

Your information

Change your password

Set units of measure

Set method of notification

Edit your company name

Current App versions

**Account Settings First Name** Last Name **Change Units** Email Temperature Phone  $^{\circ}$ C ۰Ë Pass  $\ddot{\mathbf{O}}$ **Specific Humidity**  $g/kg$  $gr/lb$ Units Notifi **OK** My Te **App Version** 

Units of measure dialog box Notification Dialog Box

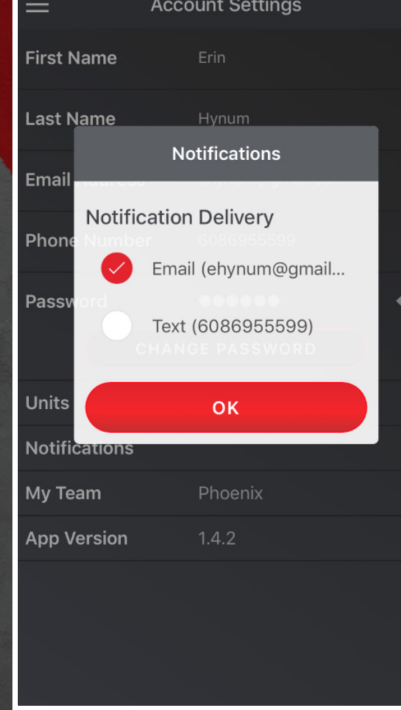

## SETTINGS SECTION DETAILS

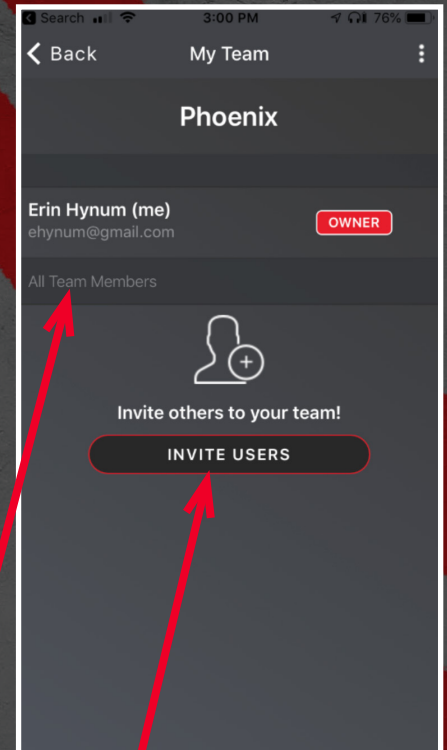

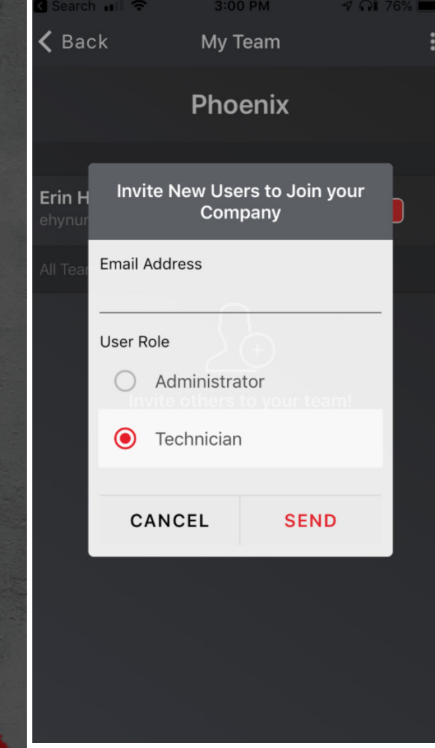

Under "My Team" you will see a list of all current team members and you will be able to invite others to join.

 $\zeta$  Back My Team Update Team Info **Invite Users** Erin Hynum (me)  $\overline{OWNE}$ <sup>()</sup> Invite others to your teann! **INVITE USERS** 

Use the ellipsis in the upper right corner to update your team information.

Administrators can add or delete other users and dehumidifiers. Technicians cannot perform these functions.

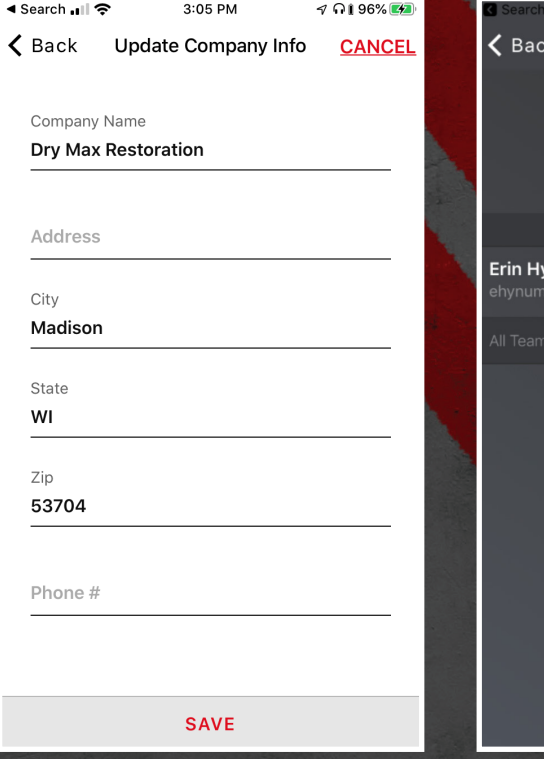

Once you have updated the information, click "DONE" to save.

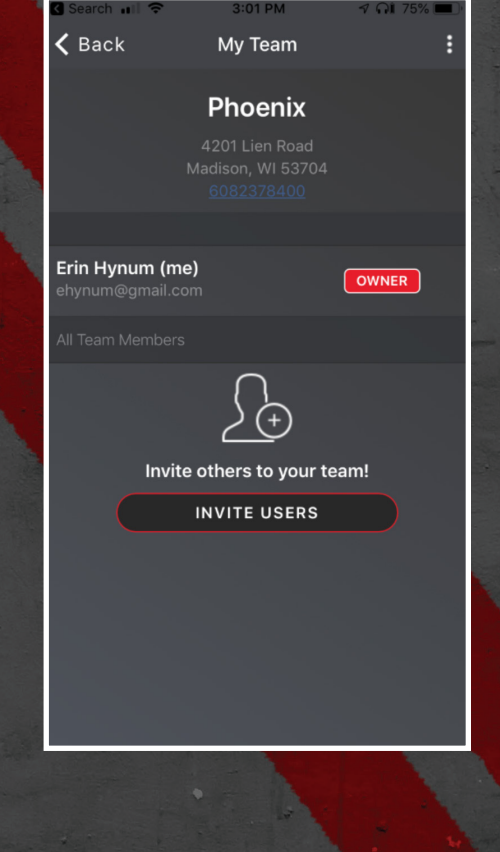

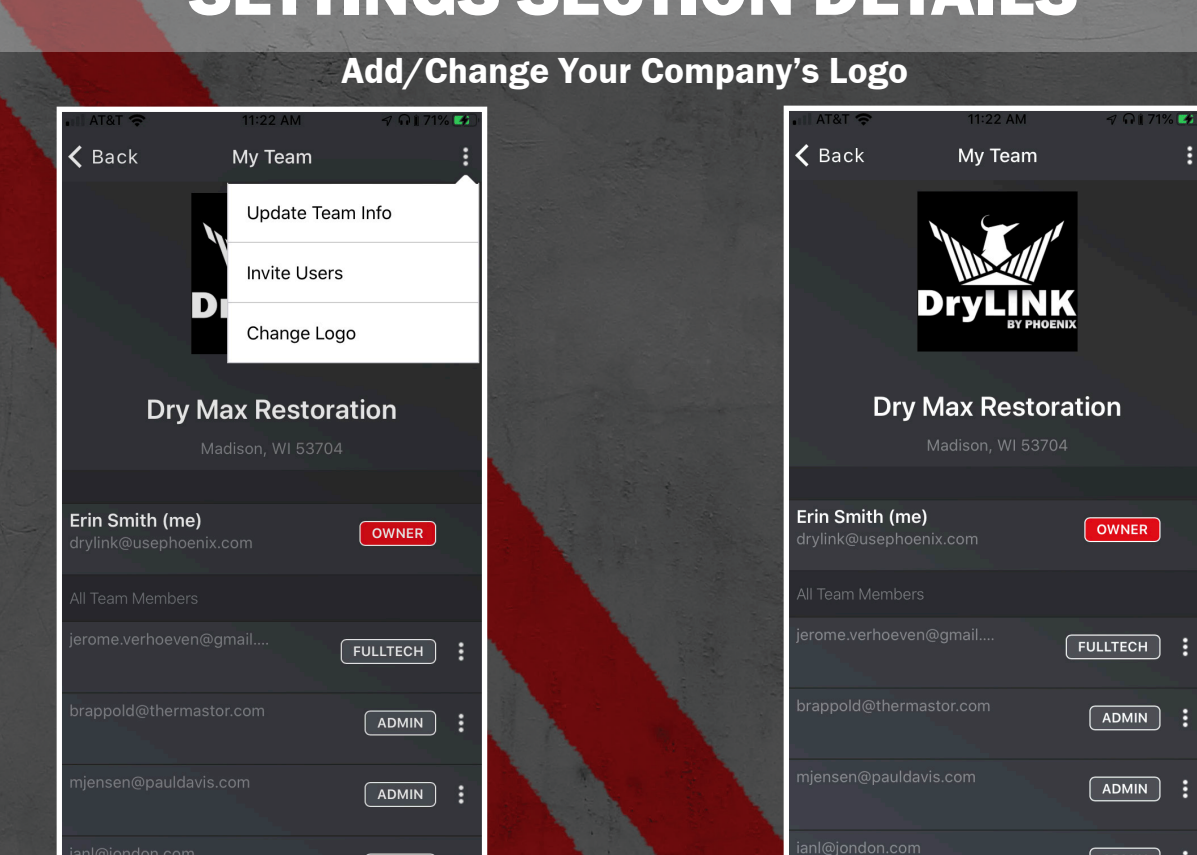

**CETTINGS SECTION DETAILS** 

Under "Account Settings" click on "My Team". If you have updated a logo it will show at the

top along with the owner and the members of your team.

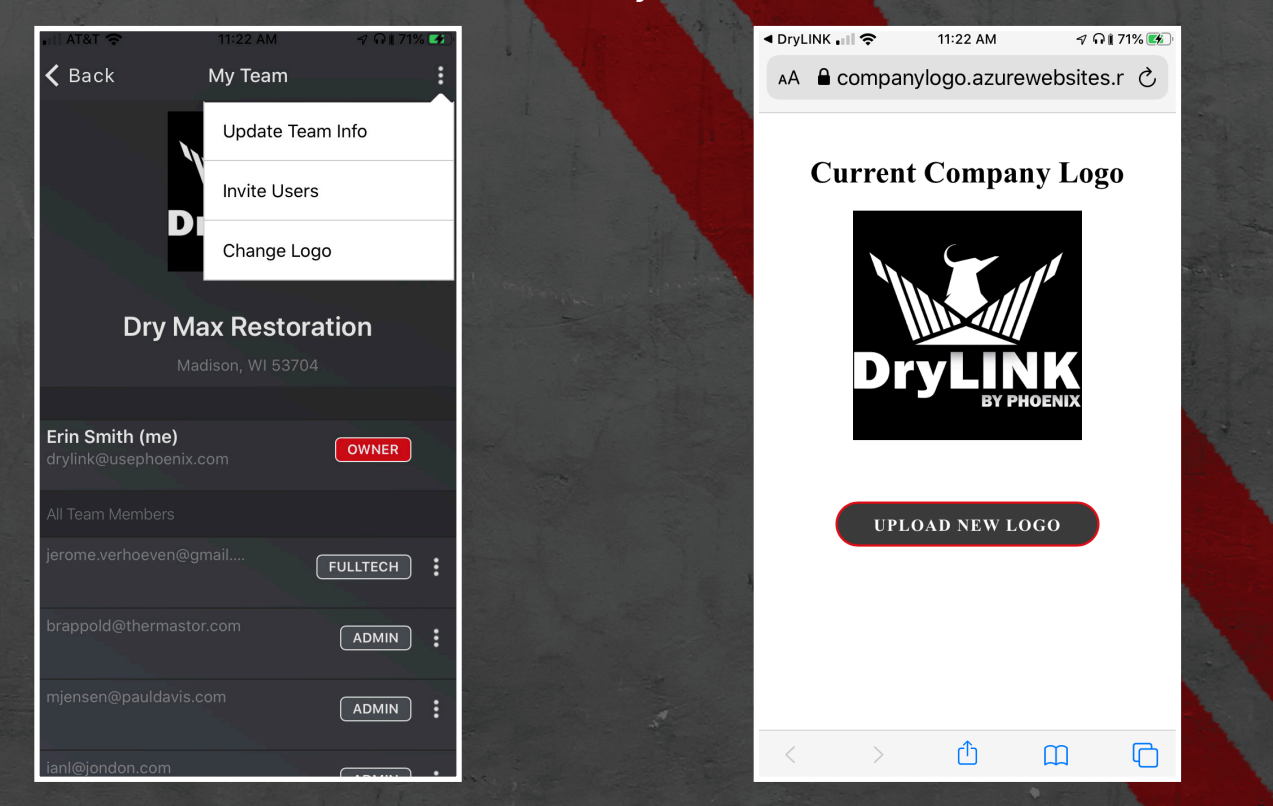

Click on the ellipsis and "Change Logo" to add a new logo.

On the website click "Upload New Logo" to add or change the logo.

### TROUBLESHOOTING & ADDITIONAL INFORMATION

Dehu Snapshot will give you the following information for each smart dehumidifier within range:

Inlet/Outlet Temp

Inlet/Outlet RH

InletOutlet Grains

Grain Depression

Current Equipment Status

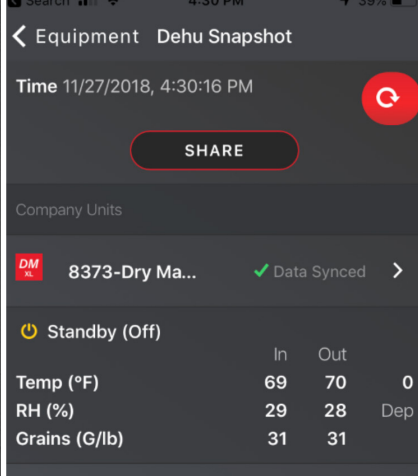

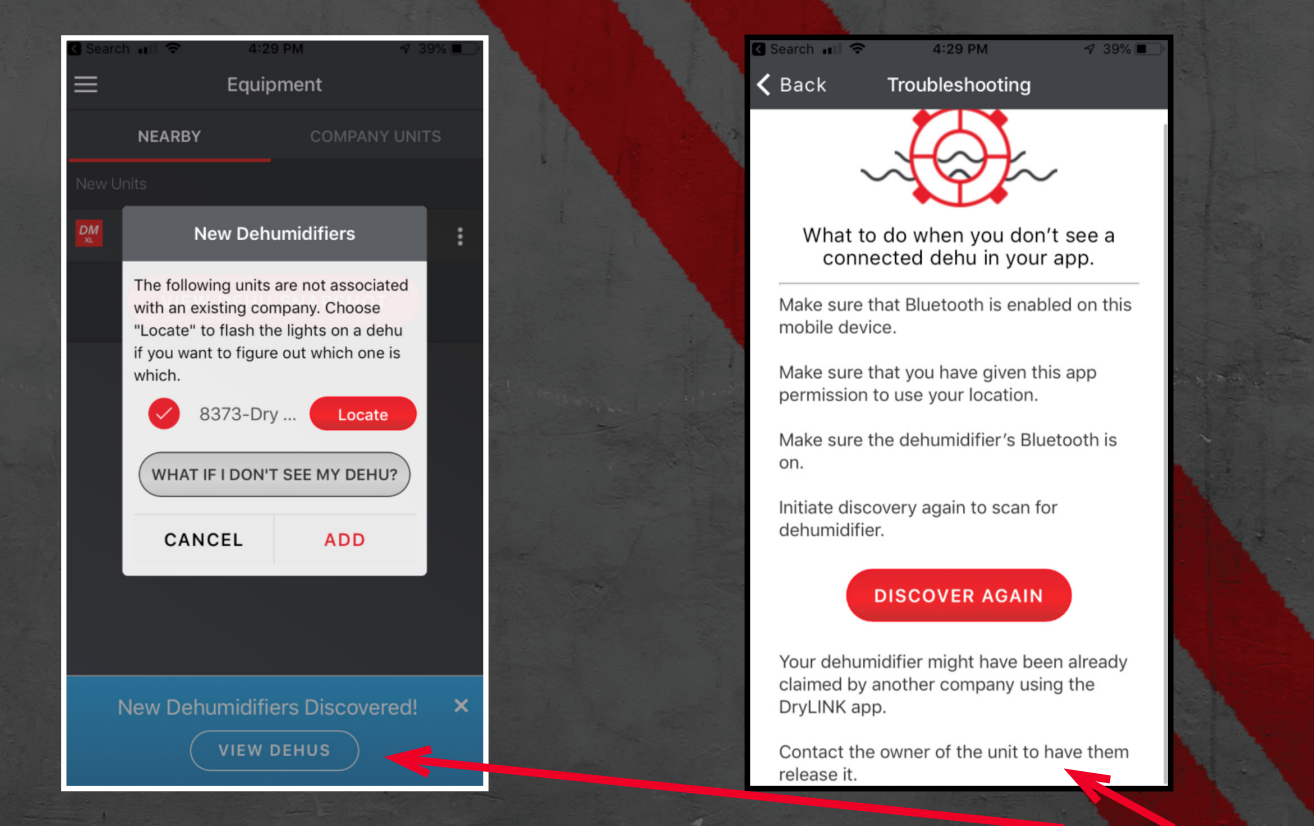

If you do not see your unclaimed dehumidifier listed when you click "View Dehus", click "What if I Don't See My Dehu" and you will get this troubleshooting menu.

### TROUBLESHOOTING & ADDITIONAL INFORMATION

#### SWIPE GESTURES

Swipe left or right to scroll through the chart data by time. Swipe left to move forward in time, swipe right to move back in time. If the entire time of the job is already visible on the job you will not be able to swipe left or right unless you zoom in as you are already viewing the entire job. Double tap or use two fingers to swipe out. Double tap to zoom-in which shows less time and more granularity in the data. Areas with grip type data may have swipe left to delete.

#### UPDATING FIRMWARE

There are two types of firmware you may update. The User Interface or UI Firmware and the Power Board or Power Firmware. The app will tell you if it has the latest firmware. If you need to update one or both of your firmwares simply click the update firmware button while in Bluetooth range of the dehumidifier you are updating. Stay within range the entire time and make sure your phone does not go to sleep during the process. The power board will take longer than the display board but neither take more than a few minutes.

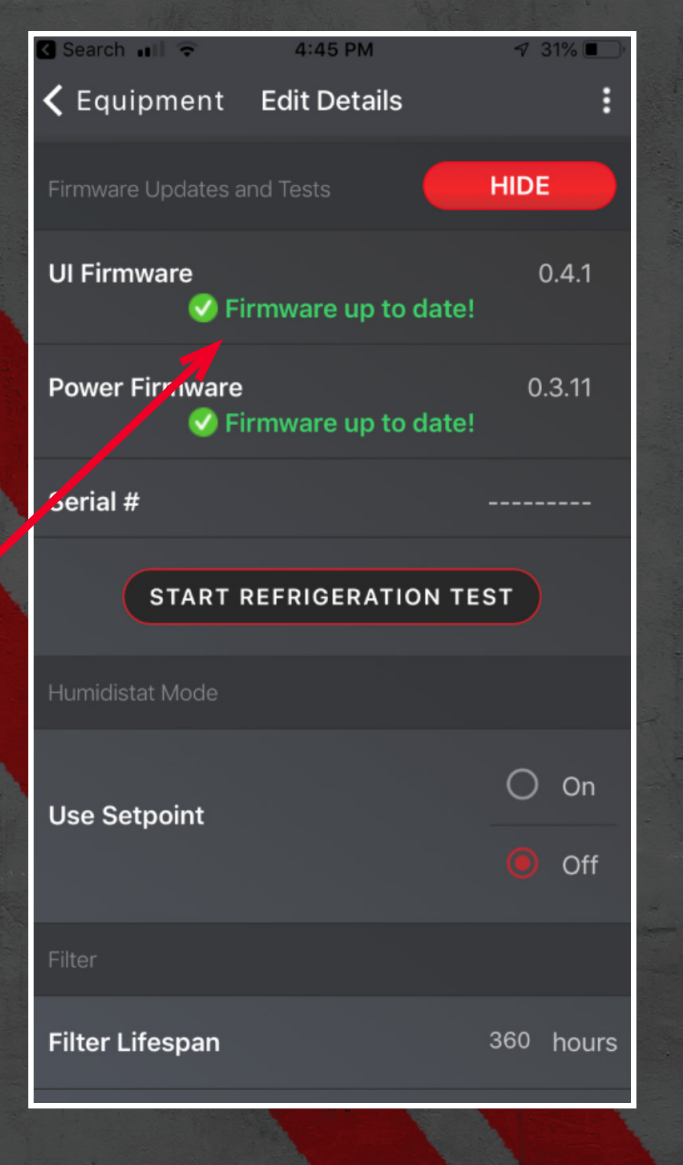

### DryLINK CONTACT INFORMATION

### Customer Service: 800-533-7533

### Erin Hynum: ehynum@thermastor.com

### For more info on DryLINK

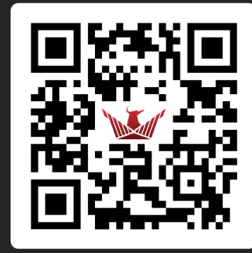

Scan me

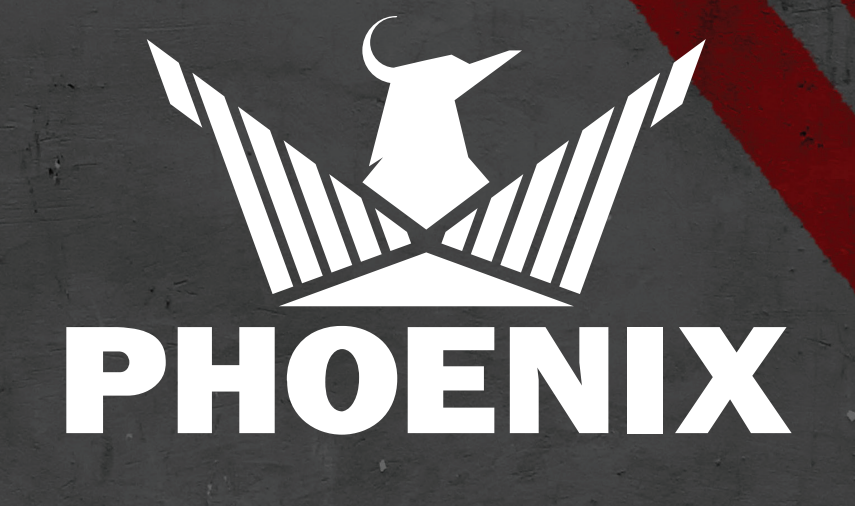